# User's Guide

## Dell UltraSharp U2715H

Model No.: U2715H Regulatory model: U2715Hc

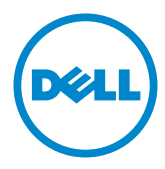

### Notes, Cautions, and Warnings

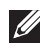

**NOTE:** A NOTE indicates important information that helps you make better use of your computer.

 $\triangle$  CAUTION: A CAUTION indicates potential damage to hardware or loss of data if instructions are not followed.

 $\hat{\wedge}$  WARNING: A WARNING indicates a potential for property damage, personal injury or death.

Other trademarks and trade names may be used in this document to refer to either the entities claiming the marks and names or their products. Dell Inc. disclaims any proprietary interest in trademarks and trade names other than its own.

2015 - 09 Rev. A04

\_\_\_\_\_\_\_\_\_\_\_\_\_\_\_\_\_\_\_\_\_\_\_\_\_

Information in this document is subject to change without notice. © 2015 Dell Inc. All rights reserved.

Reproduction of these materials in any manner whatsoever without the written permission of Dell Inc. is strictly forbidden.

Trademarks used in this text: *Dell* and the *DELL* logo are trademarks of Dell Inc.; *Microsoft* and *Windows* are either trademarks or registered trademarks of Microsoft. Corporation in the United States and/or other countries, *Intel* is a registered trademark of Intel Corporation in the U.S. and other countries; and ATI is a trademark of Advanced Micro Devices, Inc. ENERGY STAR is a registered trademark of the U.S. Environmental Protection Agency. As an ENERGY STAR partner, Dell Inc. has determined that this product meets the ENERGY STAR guidelines for energy efficiency.

## **Contents**

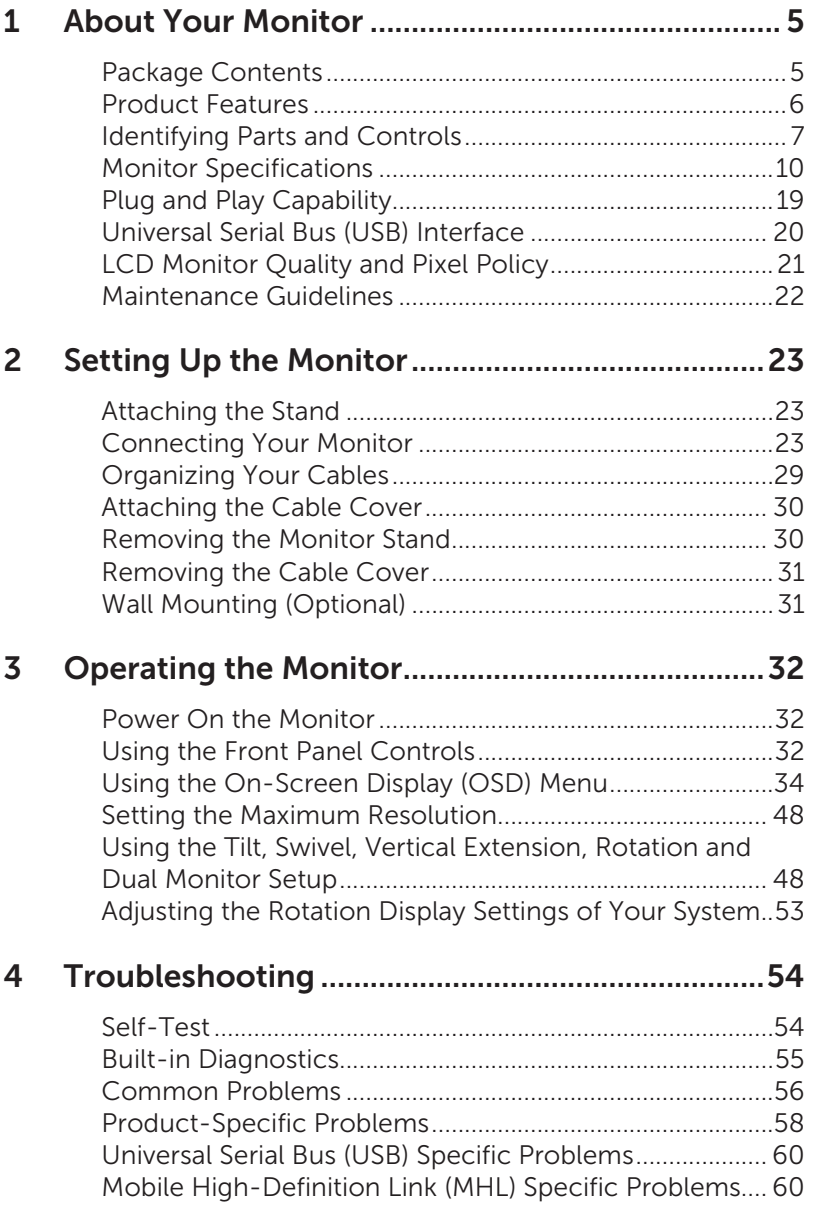

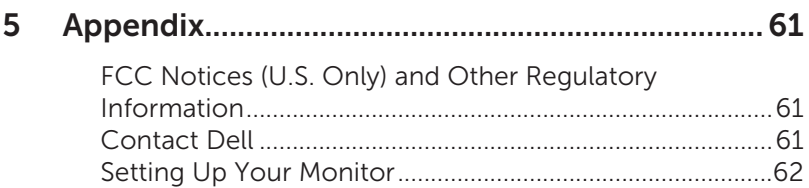

### <span id="page-4-0"></span>Package Contents

Your monitor ships with the components shown below. Ensure that you have received all the components and [Contact Dell](#page-60-1) if something is missing.

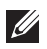

NOTE: Some items may be optional and may not ship with your monitor. Some features or media may not be available in certain countries.

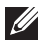

NOTE: To set up with any other stand, please refer to the respective stand setup guide for setup instructions.

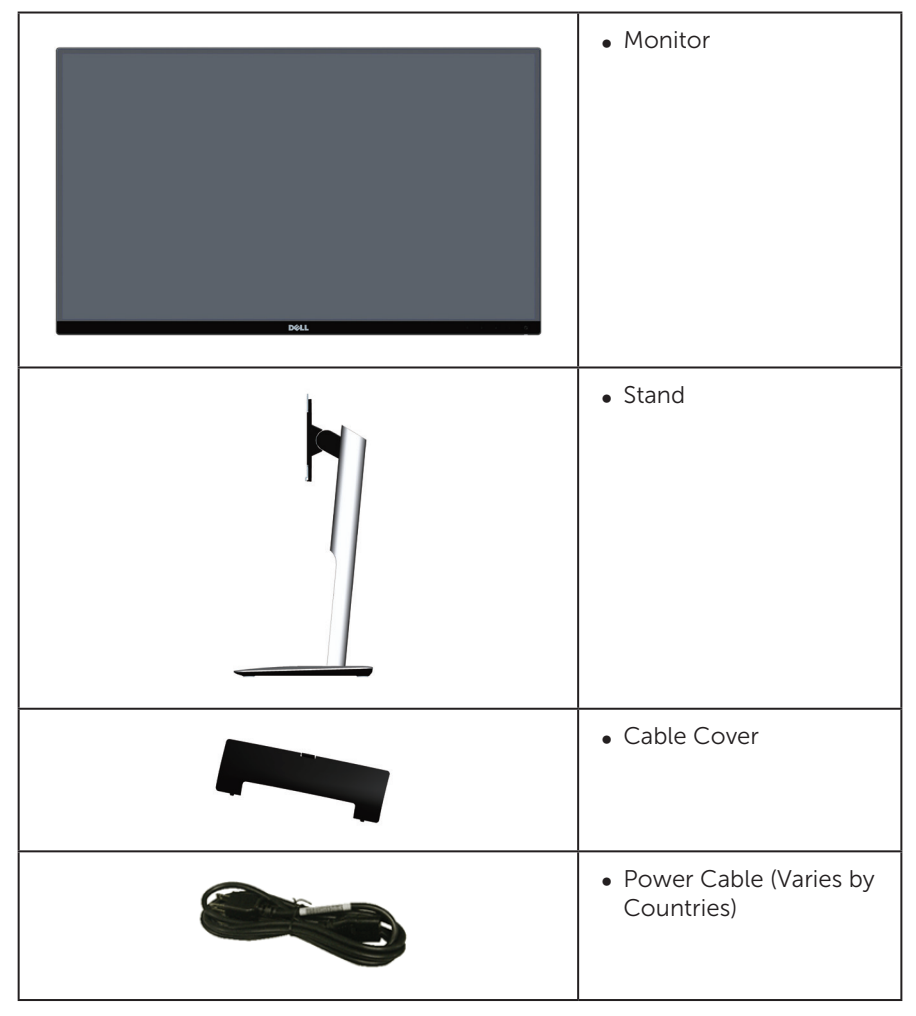

<span id="page-5-0"></span>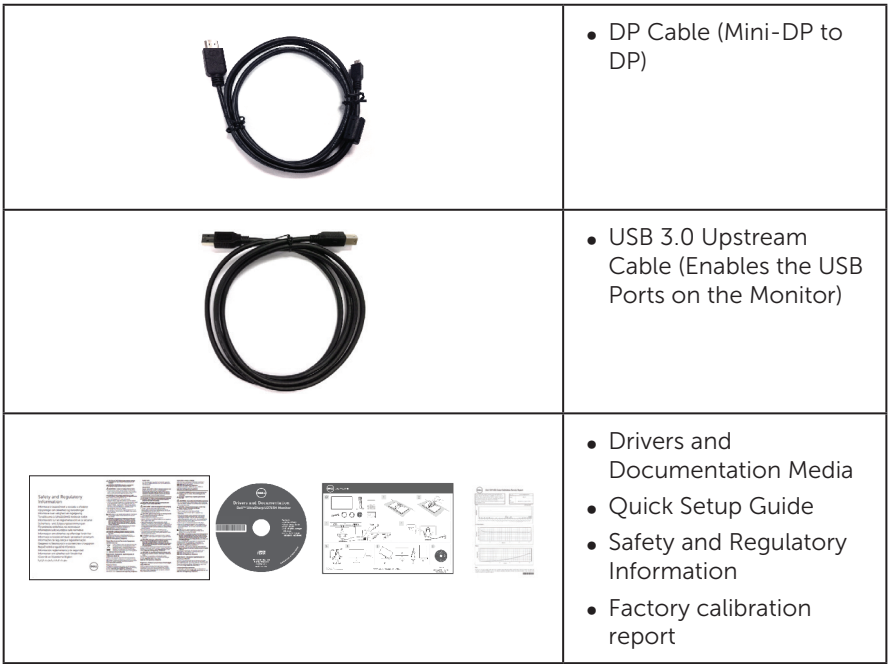

#### Product Features

The Dell UltraSharp U2715H flat panel display has an active matrix, Thin-Film Transistor (TFT), Liquid Crystal Display (LCD) and LED backlight. The monitor features include:

- ∞ U2715H: 68.5 cm (27 inch) viewable area display (measured diagonally). 2560 x 1440 resolution, plus full-screen support for lower resolutions.
- ∞ Wide viewing angle to allow viewing from a sitting or standing position, or while moving from side-to-side.
- Tilt, swivel, vertical extension and rotate adjustment capabilities.
- ∞ Ultra-thin bezel minimizes the bezel gap in multi-monitor usage, enabling easier set up with an elegant viewing experience.
- ∞ Removable stand and Video Electronics Standards Association (VESA™) 100 mm mounting holes for flexible mounting solutions.
- ∞ Extensive all digital connectivity with DisplayPort, mini DisplayPort, HDMI (MHL), USB 3.0 helps future proof your monitor.
- ∞ Plug and play capability if supported by your system.
- 99% sRGB Coverage with an average delta  $E \le 3$ .
- ∞ On-Screen Display (OSD) adjustments for ease of set-up and screen optimization.
- ∞ Software and documentation media includes an Information File (INF), Image Color Matching File (ICM), and product documentation.
- <span id="page-6-0"></span>∞ Dell Display Manager Software included (comes in the CD shipped with the monitor).
- ∞ Energy Saver feature for Energy Star compliance.
- Security lock slot.
- ∞ Stand lock.
- ∞ Capability to switch from wide aspect to standard aspect ratio while maintaining the image quality.
- ∞ EPEAT Gold Rating.
- ∞ U2715H monitor is BFR/PVC-free (Halogen-free) excluding external cables.
- ∞ TCO-Certified Displays.
- ∞ Meets NFPA 99 leakage current requirements.
- Arsenic-Free glass and Mercury-Free for the panel only.
- ∞ High Dynamic Contrast Ratio (2,000,000:1).
- ∞ 0.5 W standby power when in the sleep mode.
- Energy Gauge shows the energy level being consumed by the monitor in real time.
- Analogue backlight dimming control for flicker free display.

#### Identifying Parts and Controls

#### Front View

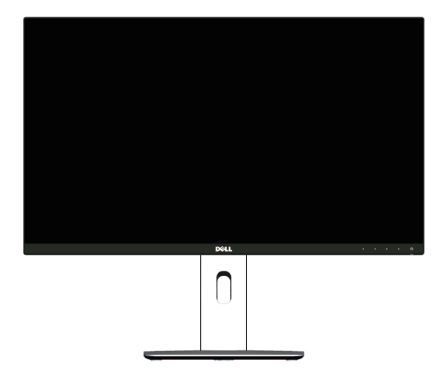

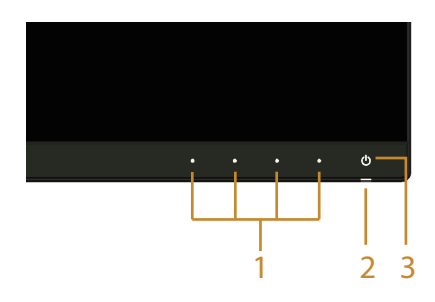

#### Front panel controls

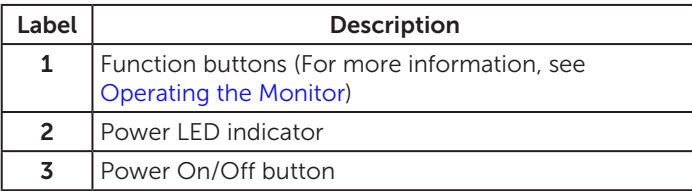

#### Back View

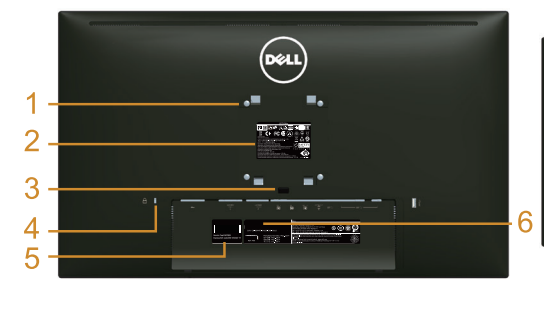

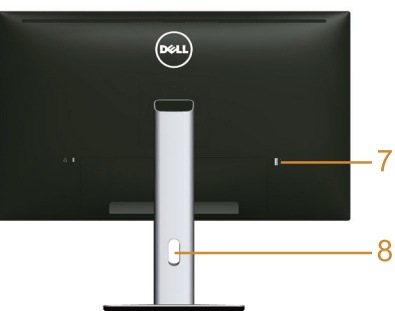

#### Back View with monitor stand

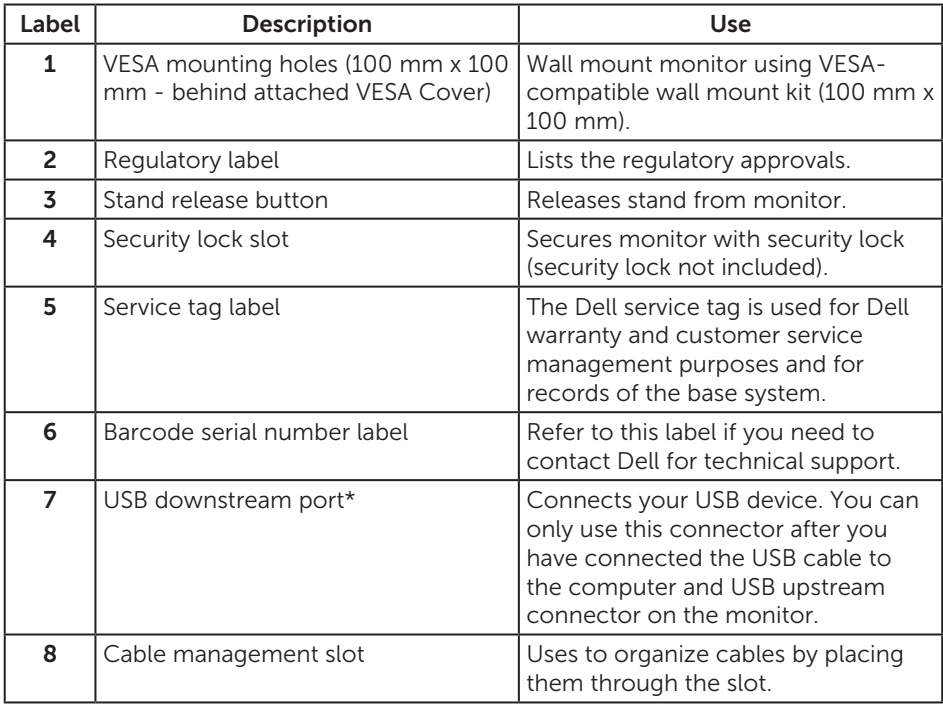

\* It is recommended to use this port for your wireless USB device whenever possible.

#### Side View

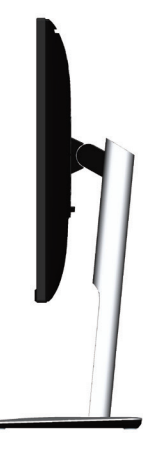

#### <span id="page-8-0"></span>Bottom View

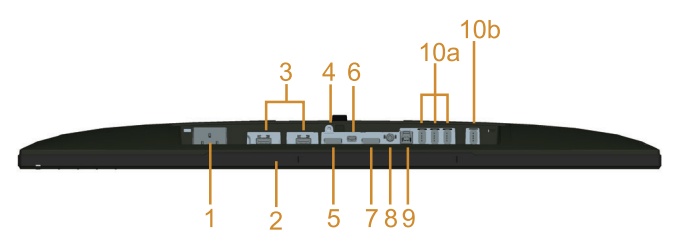

#### Bottom view without monitor stand

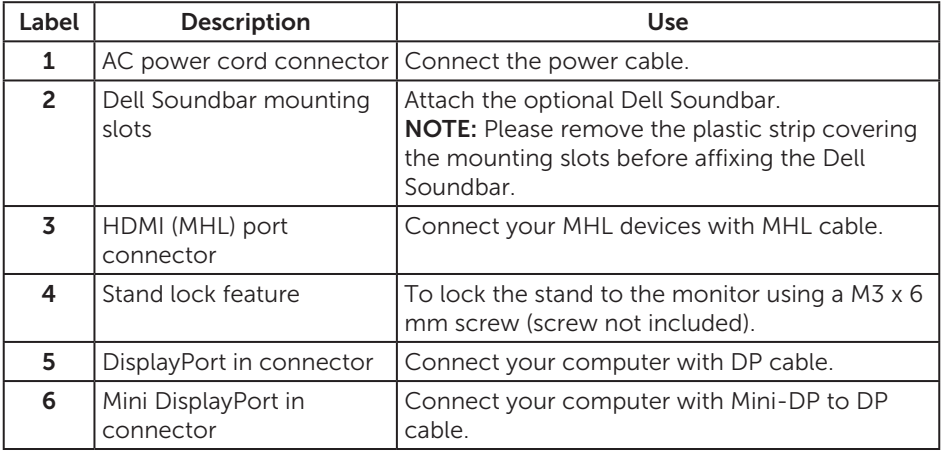

<span id="page-9-0"></span>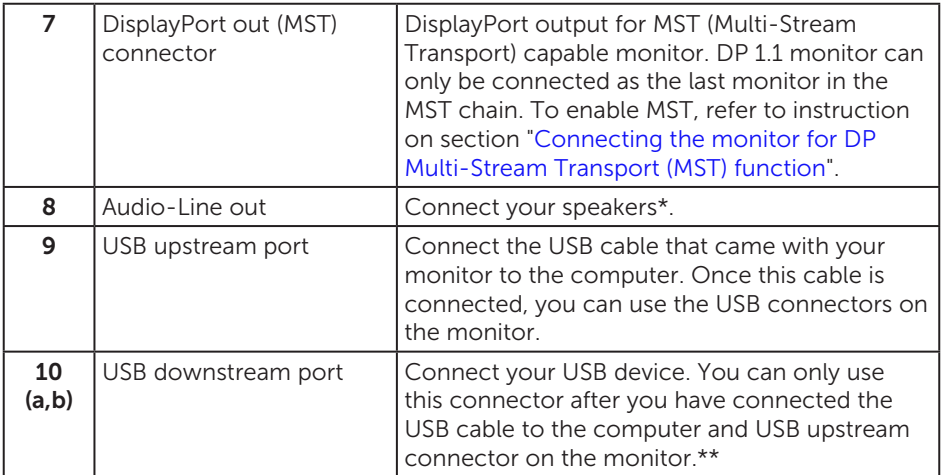

\* Headphone usage is not supported for the audio line out connector.

\*\* It is recommended to use either the port (10b) or the USB downstream port on the rear side for your wireless USB device whenever possible.

#### <span id="page-9-1"></span>Monitor Specifications

#### Flat Panel Specifications

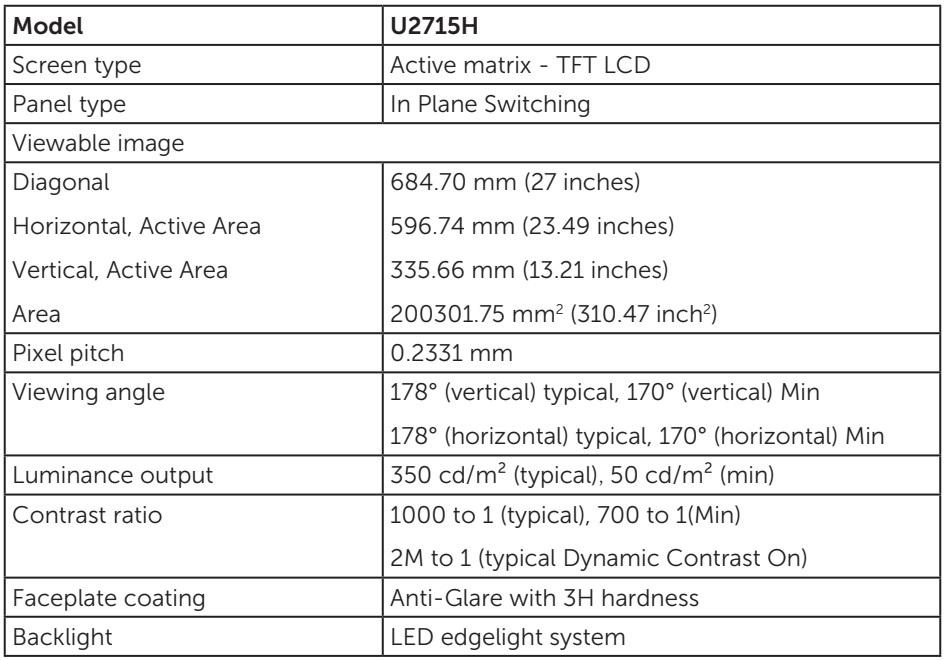

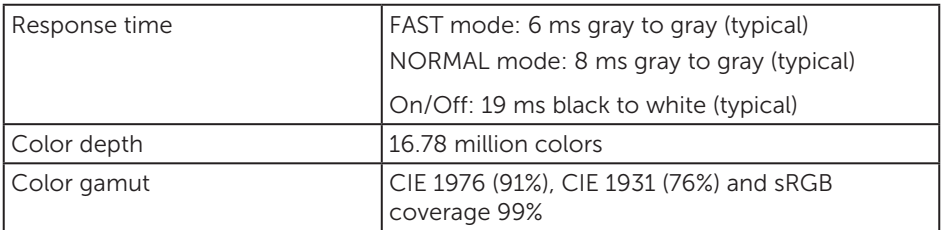

### Resolution Specifications

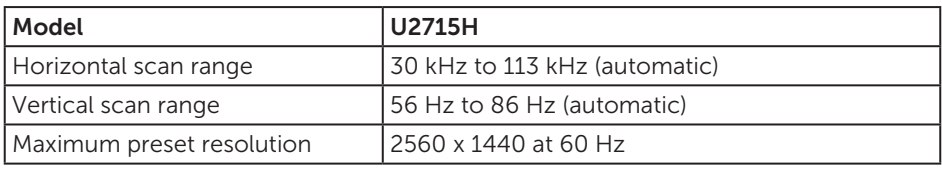

#### Supported Video Modes

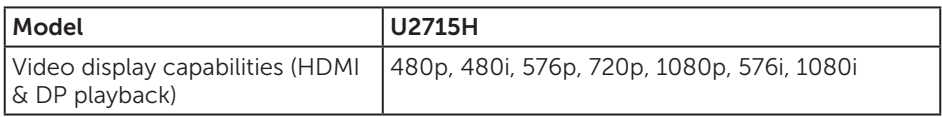

#### Preset Display Modes

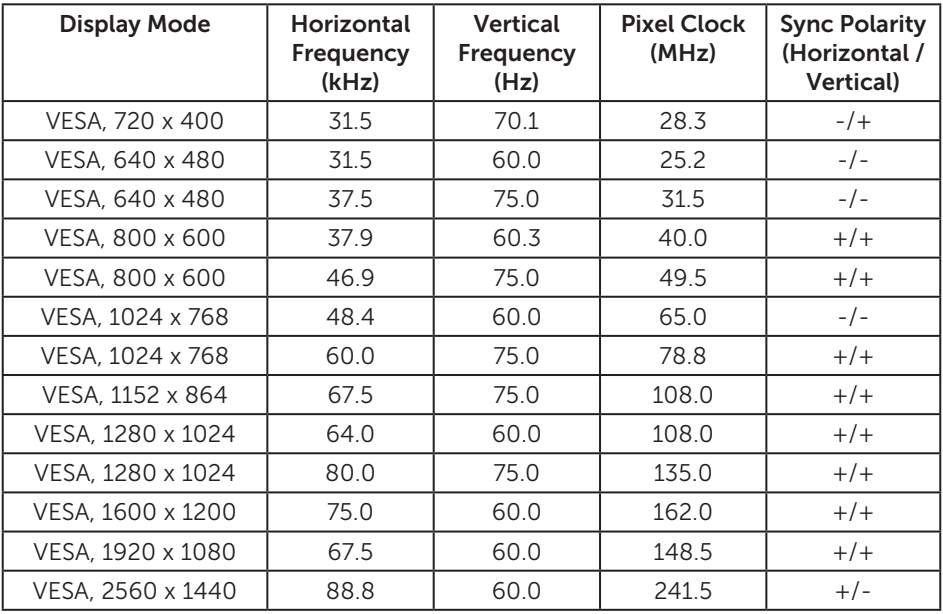

#### MHL Source Display Modes

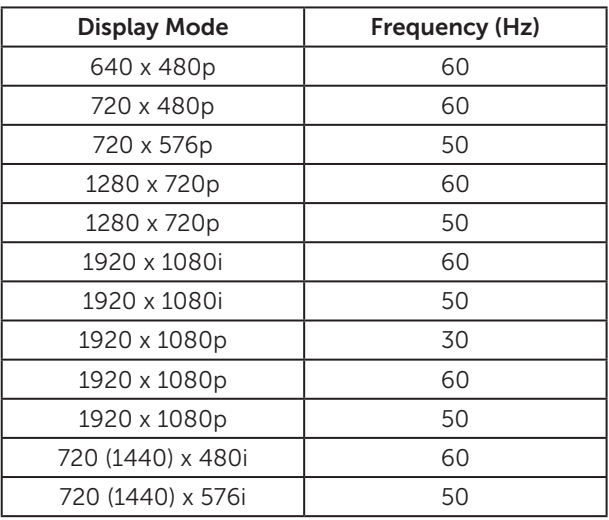

#### MST Multi-Stream Transport (MST) Modes

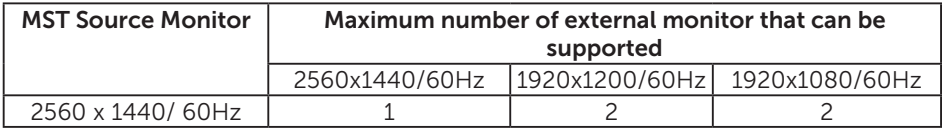

#### Electrical Specifications

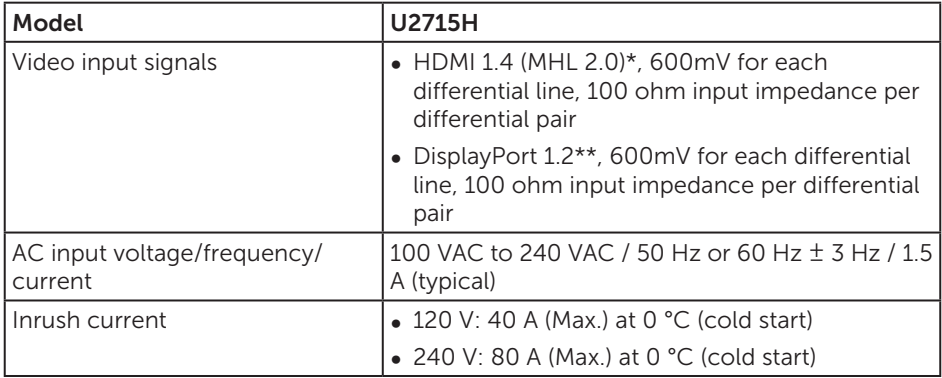

\* Does not support HDMI 1.4 optional specification, includes HDMI Ethernet Channel (HEC), Audio Return Channel (ARC), standard for 3D format and resolutions, standard for 2K and 4K digital cinema resolution.

\*\* Supports DP1.2 (CORE) specification, include HBR2, MST and DP audio.

#### Physical Characteristics

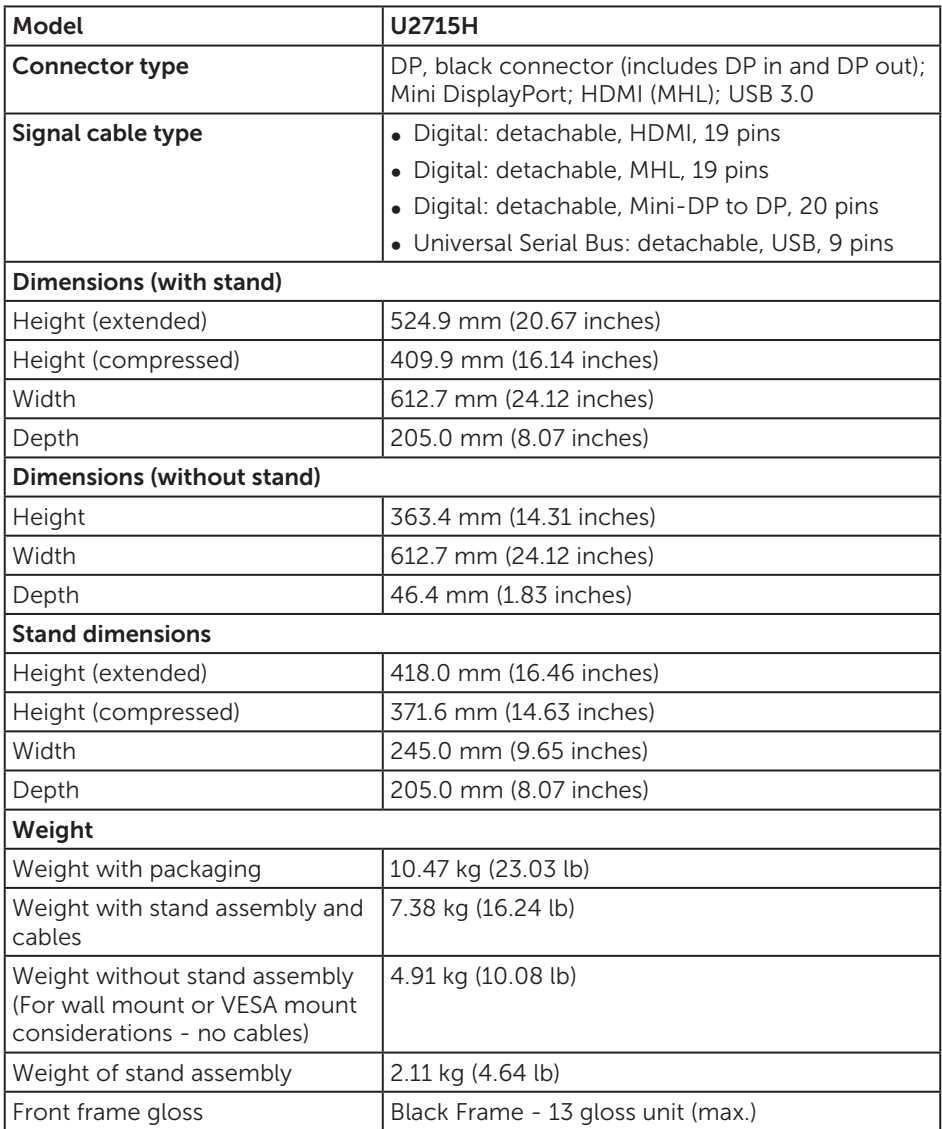

#### Environmental Characteristics

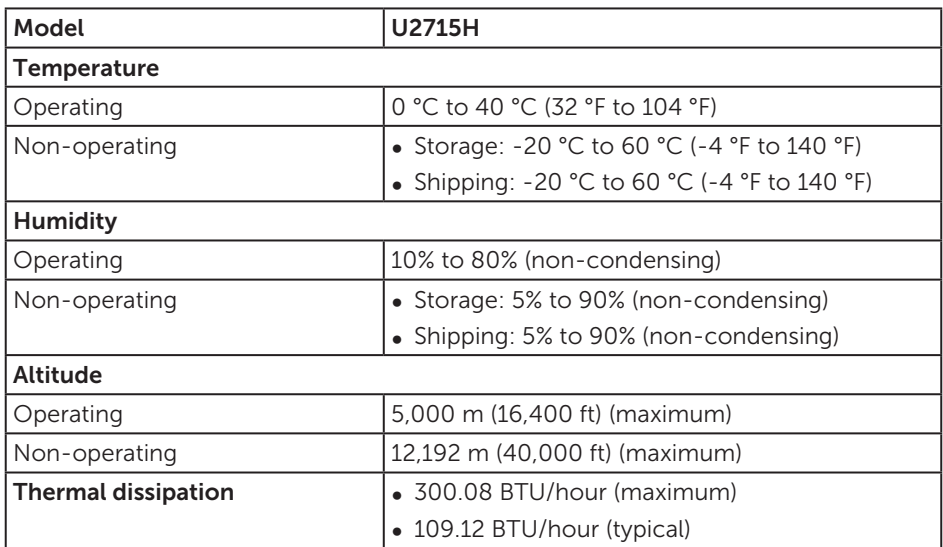

#### <span id="page-13-0"></span>Power Management Modes

If you have VESA's DPM™ compliance display card or software installed in your PC, the monitor can automatically reduce its power consumption when not in use. This is referred to as *Power Save Mode*\*. If the computer detects input from the keyboard, mouse or other input devices, the monitor automatically resumes functioning. The following table shows the power consumption and signaling of this automatic power saving feature.

\* Zero power consumption in OFF mode can only be achieved by disconnecting the main cable from the monitor.

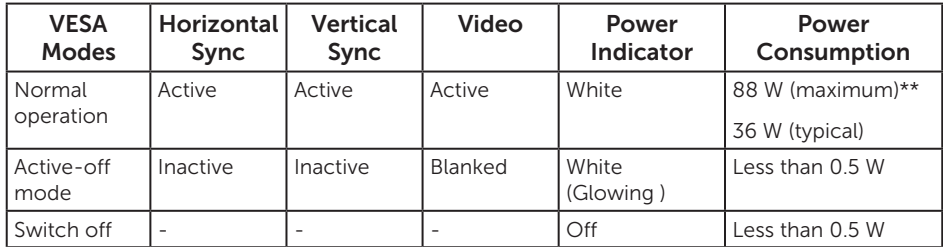

\*\* Maximum power consumption with max luminance and USB active.

The OSD functions only in the normal operation mode. When any button is pressed in the Active-off mode, one of the following messages will be displayed:

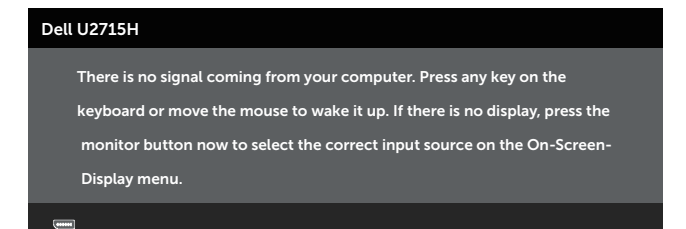

or

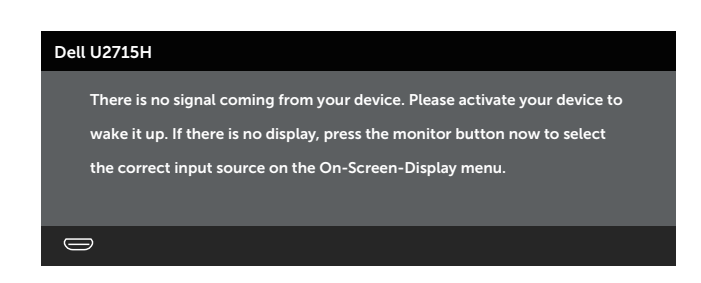

Activate the computer and the monitor to gain access to the OSD.

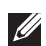

NOTE: This monitor is ENERGY STAR®-compliant.

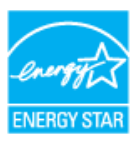

#### Pin Assignments

DisplayPort Connector

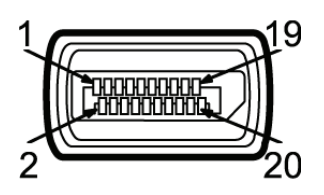

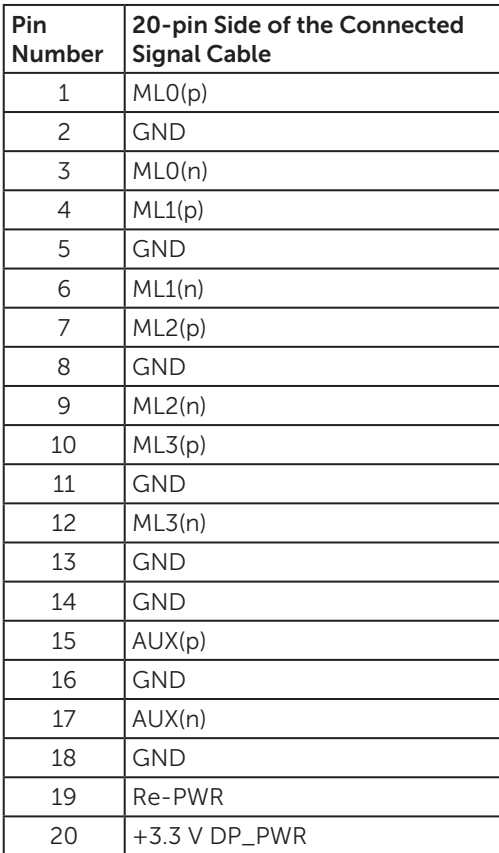

#### Mini DisplayPort Connector

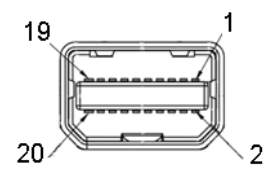

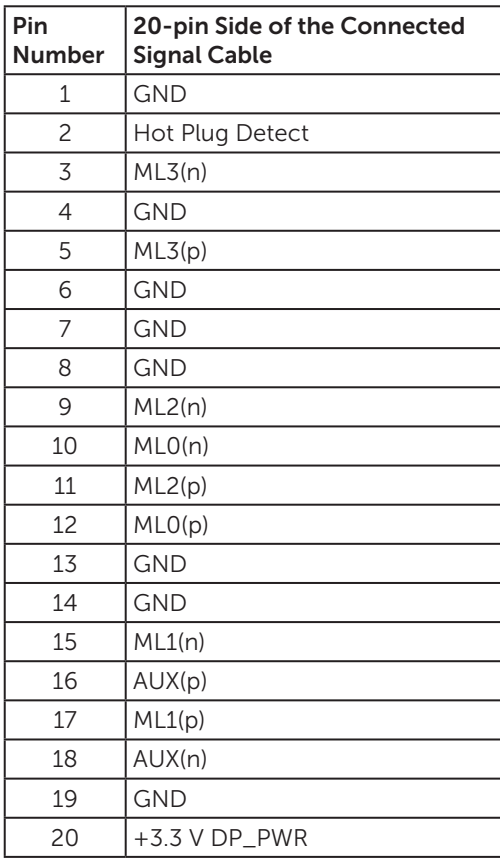

#### HDMI Connector

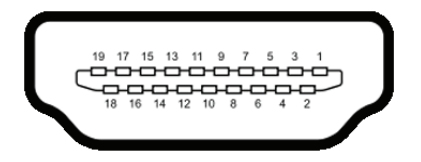

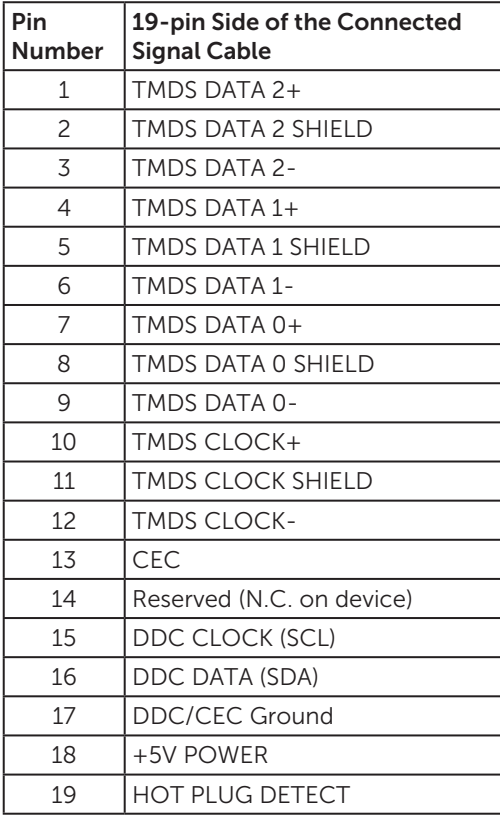

<span id="page-18-0"></span>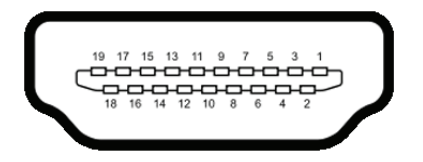

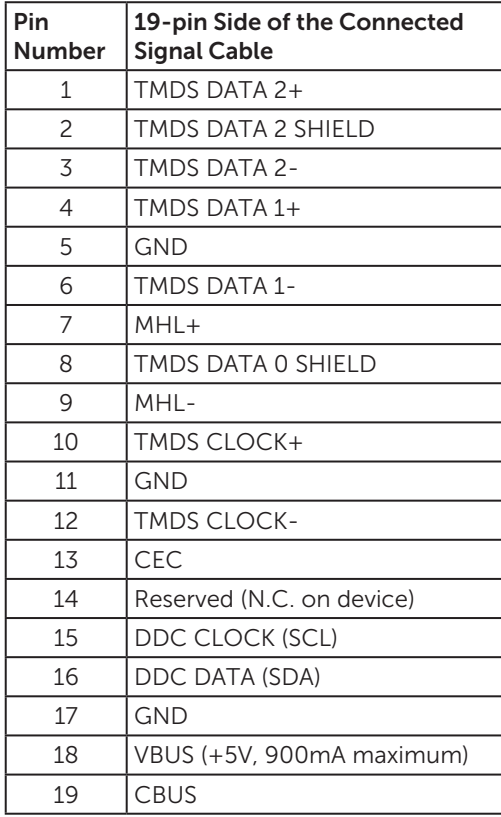

### Plug and Play Capability

You can install the monitor in any Plug and Play-compatible system. The monitor automatically provides the computer system with its Extended Display Identification Data (EDID) using Display Data Channel (DDC) protocols so the system can configure itself and optimize the monitor settings. Most monitor installations are automatic, you can select different settings if desired. For more information about changing the monitor settings, see [Operating the Monitor](#page-31-1).

### <span id="page-19-0"></span>Universal Serial Bus (USB) Interface

This section gives you information about the USB ports that are available on the monitor.

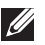

**NOTE:** This monitor is SuperSpeed USB 3.0 compatible.

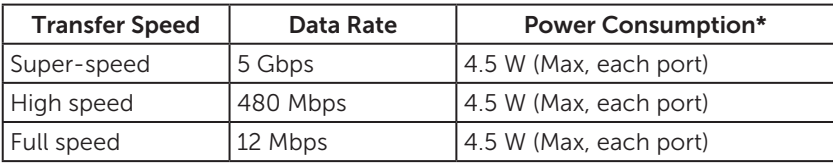

\* Up to 2A on USB downstream port (port with  $SST/$  lightning icon) with BC1.2 compliance devices or normal USB devices.

#### USB Upstream Connector

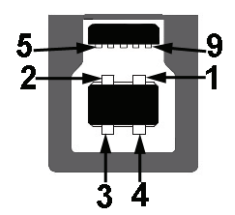

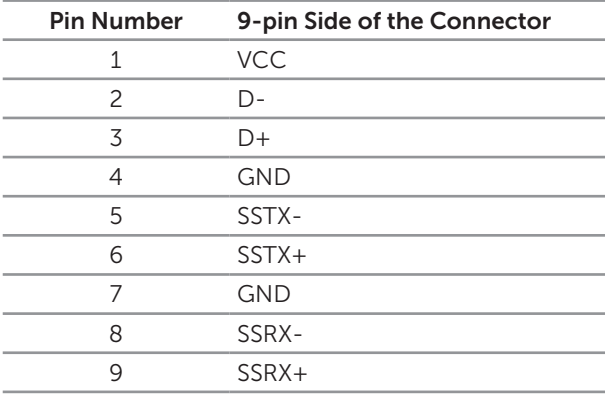

#### <span id="page-20-0"></span>USB Downstream Connector

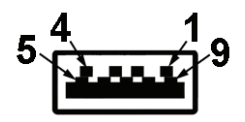

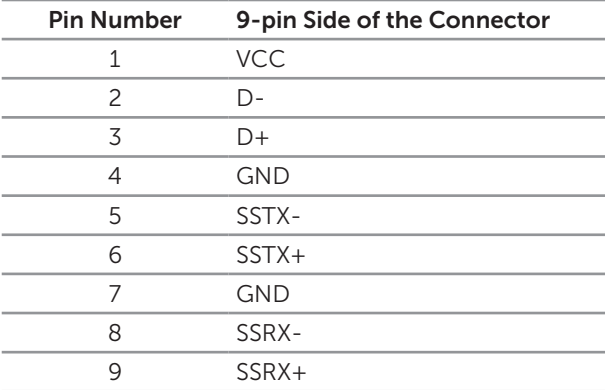

#### USB Ports

- ∞ 1 upstream back
- ∞ 5 downstream back
- Power Charging Port- the port with SS<sup>2</sup> lightning icon; supports fast current charging capability if the device is BC1.2 compatible.

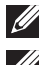

**NOTE:** USB 3.0 functionality requires a USB 3.0-capable computer.

 $\mathbb Z$  NOTE: The monitor's USB interface works only when the monitor is On or in the power save mode. If you turn Off the monitor and then turn it On, the attached peripherals may take a few seconds to resume normal functionality.

### LCD Monitor Quality and Pixel Policy

During the LCD Monitor manufacturing process, it is not uncommon for one or more pixels to become fixed in an unchanging state which are hard to see and do not affect the display quality or usability. For more information on Dell Monitor Quality and Pixel Policy, see Dell Support site at: <http://www.dell.com/support/monitors>.

### <span id="page-21-0"></span>Maintenance Guidelines

#### Cleaning Your Monitor

#### A CAUTION: Read and follow the [Safety Instructions](#page-60-2) before cleaning the monitor.

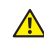

#### $\bigwedge$  WARNING: Before cleaning the monitor, unplug the monitor power cable from the electrical outlet.

For best practices, follow the instructions in the list below while unpacking, cleaning or handling your monitor:

- ∞ To clean your anti-static screen, lightly dampen a soft, clean cloth with water. If possible, use a special screen-cleaning tissue or solution suitable for the antistatic coating. Do not use benzene, thinner, ammonia, abrasive cleaners or compressed air.
- ∞ Use a lightly-dampened, warm cloth to clean the monitor. Avoid using detergent of any kind as some detergents leave a milky film on the monitor.
- If you notice white powder when you unpack your monitor, wipe it off with a cloth.
- ∞ Handle your monitor with care as a darker-colored monitor may get scratched and show white scuff marks more than a lighter-colored monitor.
- ∞ To help maintain the best image quality on your monitor, use a dynamically changing screen saver and turn Off your monitor when not in use.

# <span id="page-22-0"></span>**Setting Up the Monitor**

### Attaching the Stand

 $\mathscr{M}$ 

 $\mathscr{U}$ NOTE: The stand is detached when the monitor is shipped from the factory.

NOTE: This is applicable for a monitor with a stand. When any other stand is bought, please refer to the respective stand setup guide for the setup instructions.

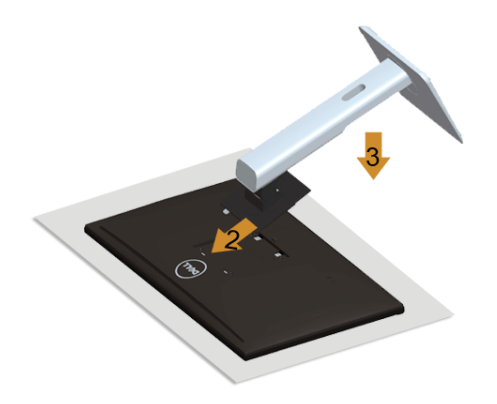

To attach the monitor stand:

- **1.** Remove the cover and place the monitor on it.
- 2. Fit the two tabs on the upper part of the stand to the groove on the back of the monitor.
- **3.** Press the stand till it snaps into place.

### <span id="page-22-1"></span>Connecting Your Monitor

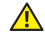

#### WARNING: Before you begin any of the procedures in this section, follow the [Safety Instructions](#page-60-2).

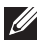

**NOTE:** Do not connect all cables to the computer at the same time.

To connect your monitor to the computer:

1. Turn Off your computer and disconnect the power cable. Connect the DP/Mini-DP to DP/HDMI/MHL cable from your monitor to the computer.

#### Connecting the HDMI cable

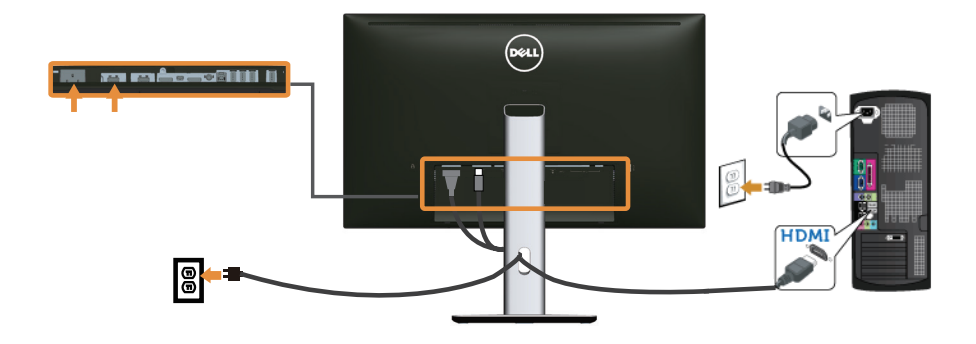

Connecting the MHL cable

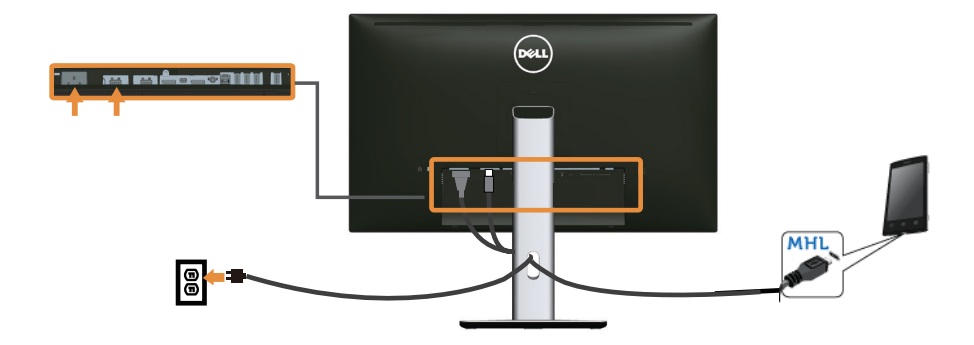

Connecting the black DisplayPort (Mini-DP to DP) cable

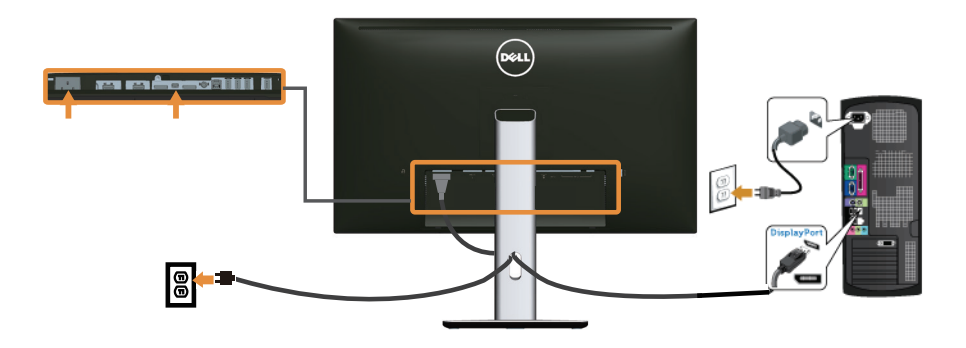

Connecting the black DisplayPort (DP to DP) cable

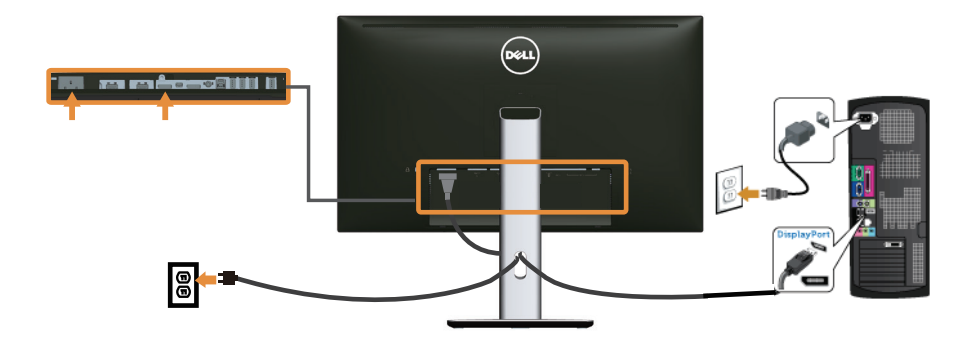

<span id="page-24-0"></span>Connecting the monitor for DP Multi-Stream Transport (MST) function

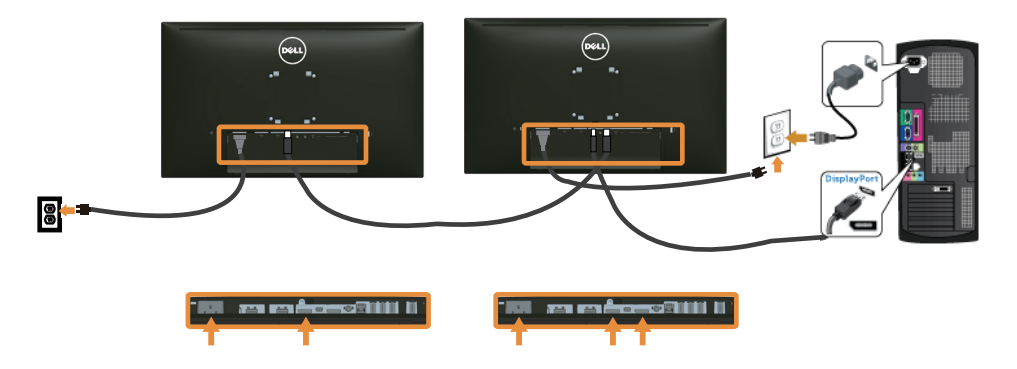

NOTE: U2715H supports the DP MST feature. To make use of this feature, your PC Graphics Card must be certified to DP1.2 with MST option.

The default out of factory setting in the U2715H is DP1.1a.

To enable MST connection, please use only DP cable as provided in box (or other DP1.2 certified cable) and change the DP setting to DP1.2 by performing the below steps:

#### A) Monitor is able to show content

1. Use OSD button to navigate to Display Settings.

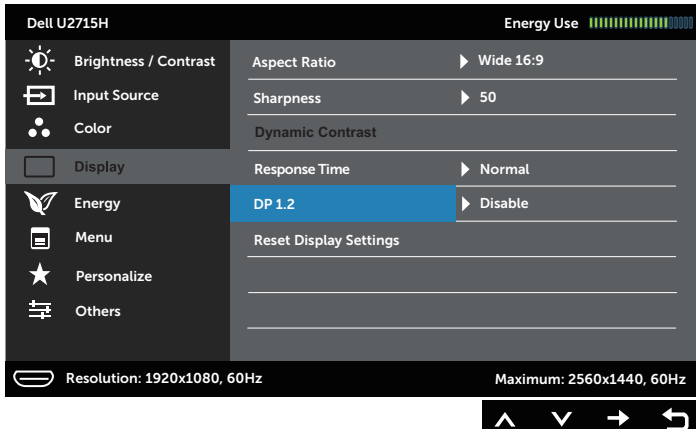

- 2. Go to DP 1.2 selection.
- **3.** Select **Enable** or **Disable** accordingly
- 4. Follow the screen message to confirm selection of DP1.2 or DP1.1a.

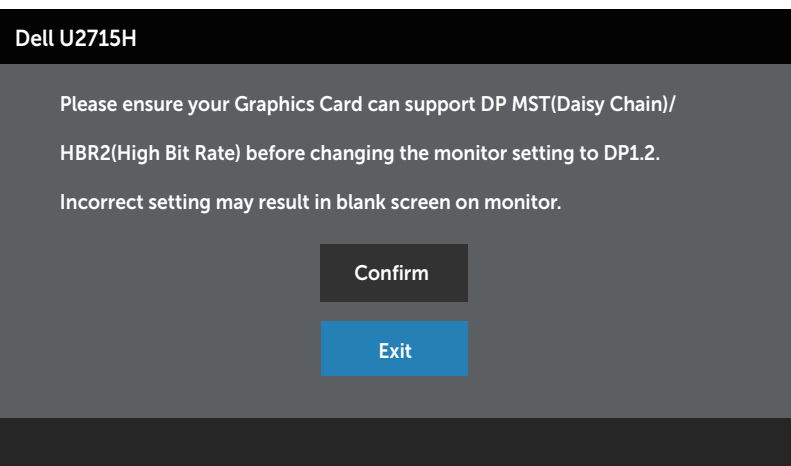

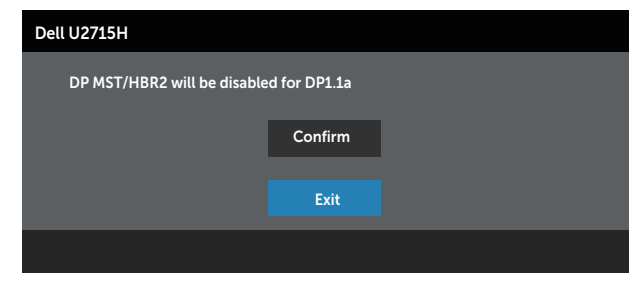

#### B) Monitor fails to show any content (blank screen)

1. Use the  $\bigcirc$  and  $\bigcirc$  button to highlight DP or mDP.

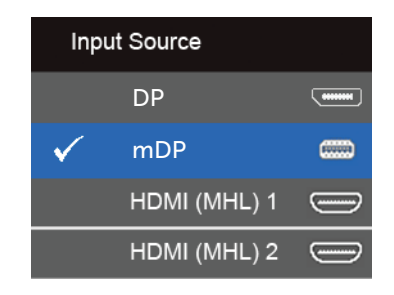

- 2. Press and hold the **button for approximately 8 seconds.**
- 3. The DisplayPort configuration message will appear:

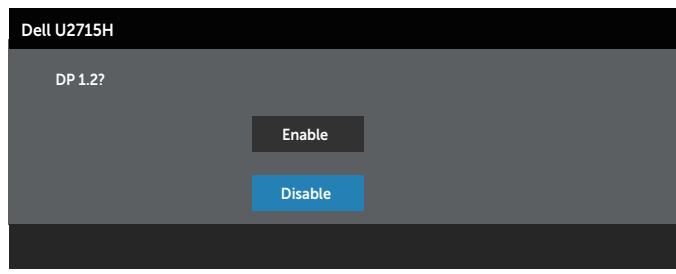

4. Use the **button to enable DP1.2 or**  $\bullet$  button to exit without making any changes.

Repeat the above steps to change the setting back to DP 1.1a if necessary.

 $\triangle$  CAUTION: The graphics are used for the purpose of illustration only. Appearance of the computer may vary.

#### Connecting the USB 3.0 cable

After you have completed connecting the Mini-DP to DP/DP/HDMI cable, follow the procedures below to connect the USB 3.0 cable to the computer and complete your monitor setup:

- 1. Connect the upstream USB 3.0 port (cable supplied) to an appropriate USB 3.0 port on your computer. (See [Bottom View](#page-8-0) for details.)
- 2. Connect the USB 3.0 peripherals to the downstream USB 3.0 ports on the monitor.
- **3.** Plug the power cables for your computer and monitor into a nearby outlet.
- 4. Turn On the monitor and the computer. If your monitor displays an image, installation is complete. If it does not display an image, see [Universal Serial Bus \(USB\) Specific Problems](#page-59-1).
- **5.** Use the cable slot on the monitor stand to organize the cables.

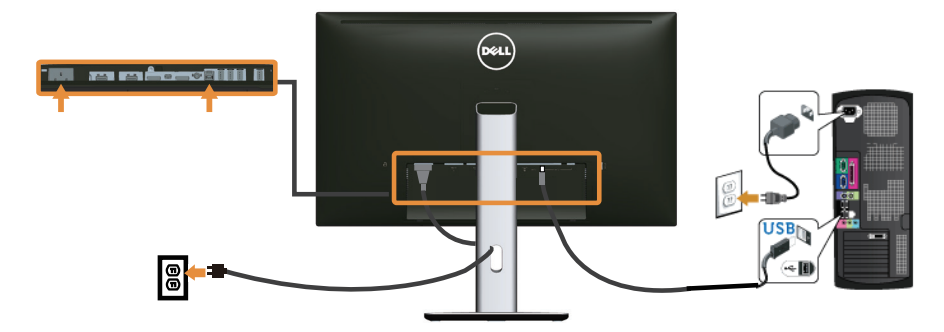

#### Using the (MHL) Mobile-High Definition Link

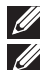

**NOTE:** This monitor is MHL certified.

**NOTE:** To use the MHL function, use only MHL-certified cable and source devices that support MHL output.

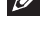

 $\mathbb Z$  NOTE: Some MHL source devices may take more than a few seconds or longer to output an image, depending on MHL source devices.

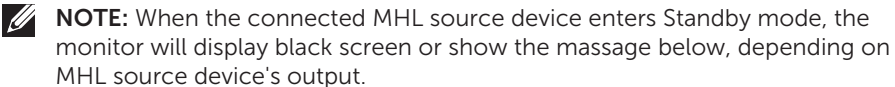

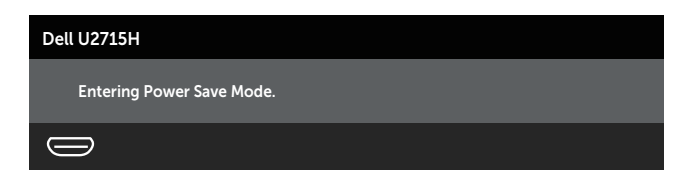

To enable MHL connection, please perform the below steps:

- <span id="page-28-0"></span>1. Plug the power cable of your monitor into an AC outlet.
- 2. Connect the (micro) USB port on your MHL source device to HDMI (MHL) 1 or HDMI (MHL) 2 port on the monitor with a MHL-certified cable (See [Bottom View](#page-8-0) for details.)
- **3.** Turn On the monitor and the MHL source device.

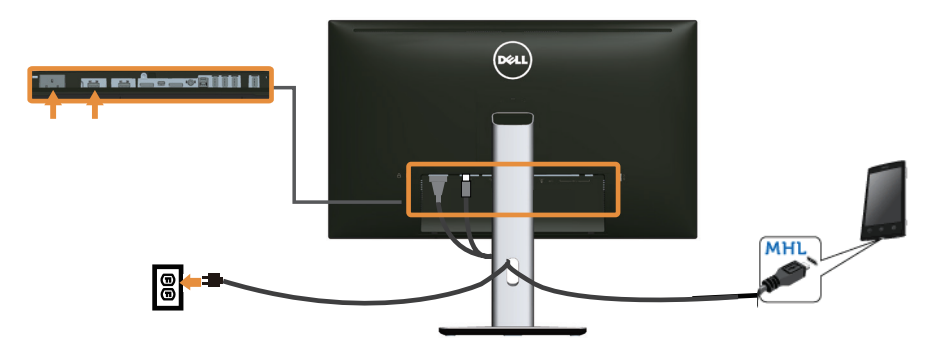

- 4. Select input source on monitor to HDMI (MHL) 1 or HDMI (MHL) 2 by using OSD Menu (See [Using the On-Screen Display \(OSD\) Menu](#page-33-1) for details.)
- 5. If it does not display an image, see [Mobile High-Definition Link \(MHL\) Specific](#page-59-2)  **Problems**

### Organizing Your Cables

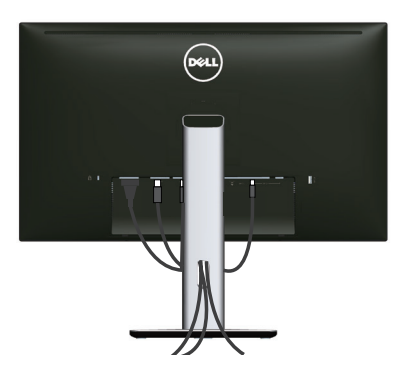

After attaching all necessary cables to your monitor and computer, (See [Connecting](#page-22-1)  [Your Monitor](#page-22-1) for cable attachment,) organize all cables as shown above.

### <span id="page-29-0"></span>Attaching the Cable Cover

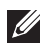

NOTE: The cable cover is detached when the monitor is shipped from the factory.

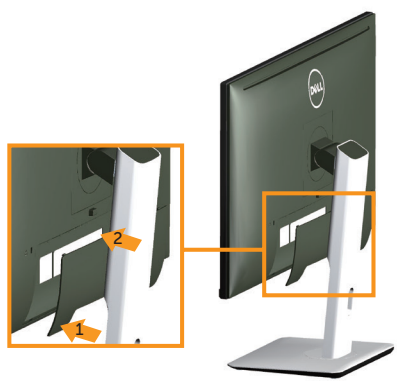

- 1. Fit the two tabs on the bottom part of the cable cover to the groove on the back of the monitor.
- 2. Press the cable cover till it snaps into place.

#### Removing the Monitor Stand

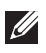

 $\mathbb Z$  NOTE: To prevent scratches on the LCD screen while removing the stand, ensure that the monitor is placed on a soft, clean surface.

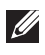

 $\mathbb Z$  NOTE: This is applicable for a monitor with a stand. When any other stand is bought, please refer to the respective stand setup guide for the setup instructions.

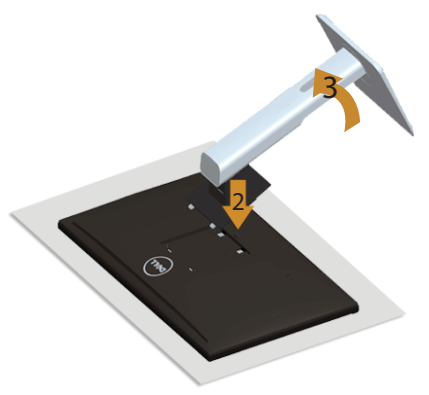

To remove the stand:

- 1. Place the monitor on a soft cloth or cushion.
- 2. Press and hold the stand release button.
- **3.** Lift the stand up and away from the monitor

### <span id="page-30-0"></span>Removing the Cable Cover

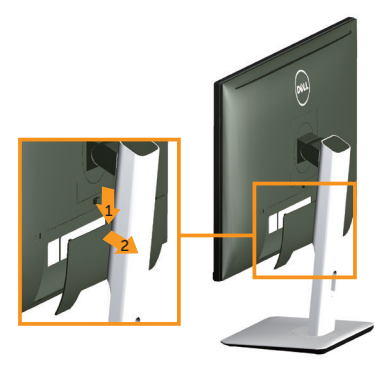

- 1. Press the tab on the cable cover.
- 2. Remove the two tabs on the bottom part of the cable cover from the groove on the back of the monitor.

#### Wall Mounting (Optional)

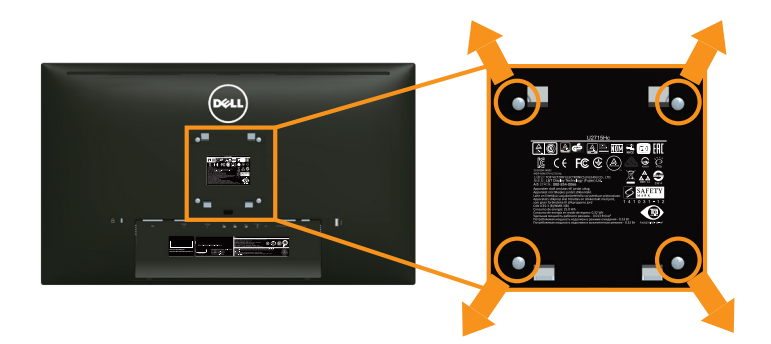

(Screw dimension: M4 x 10 mm).

Refer to the instructions that come with the VESA-compatible wall mounting kit.

- 1. Place the monitor panel on a soft cloth or cushion on a stable, flat table.
- 2. Remove the stand.
- 3. Use a Phillips crosshead screwdriver to remove the four screws securing the plastic cover.
- 4. Attach the mounting bracket from the wall mounting kit to the monitor.
- 5. Mount the monitor on the wall by following the instructions that comes with the wall mounting kit.
- $\mathbb Z$  NOTE: For use only with UL-listed wall mount bracket with minimum weight/ load bearing capacity of 4.91 kg.

<span id="page-31-1"></span><span id="page-31-0"></span>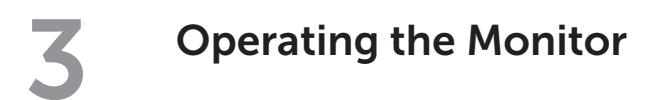

### Power On the Monitor

Press the  $\bigcirc$  button to turn On the monitor.

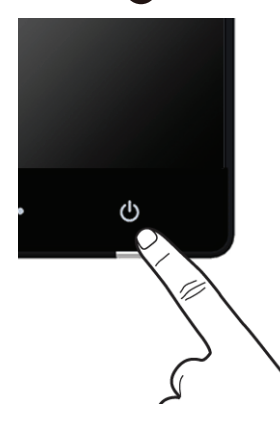

### Using the Front Panel Controls

Use the control buttons on the front of the monitor to adjust the characteristics of the image being displayed. As you use these buttons to adjust the controls, an OSD shows the numeric values of the characteristics as they change.

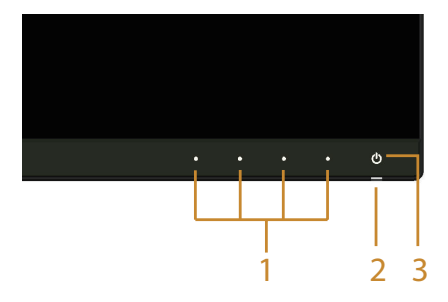

The following table describes the front panel buttons:

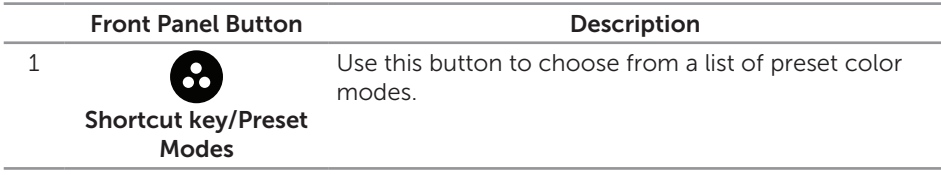

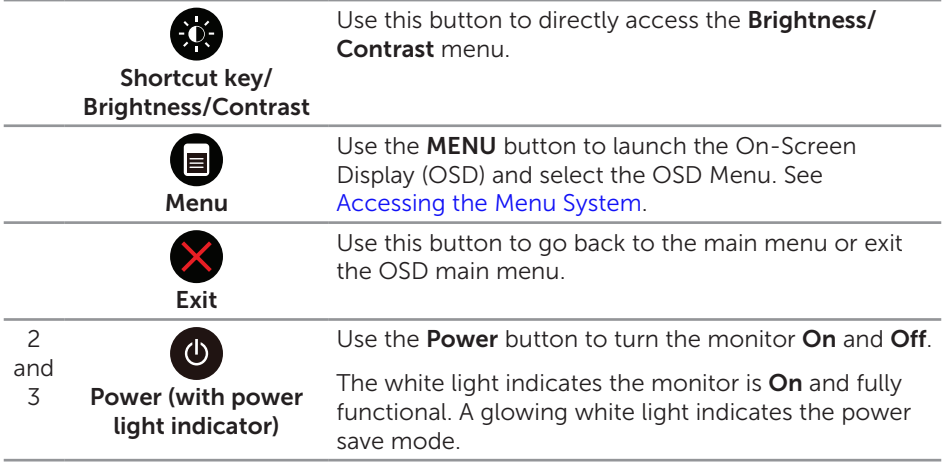

#### Front Panel Button

Use the buttons on the front of the monitor to adjust the image settings.

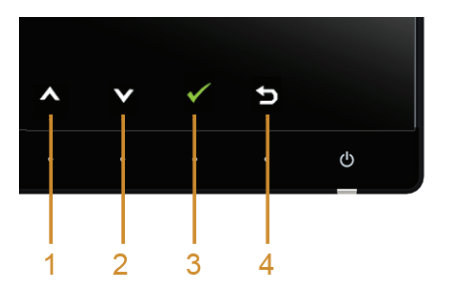

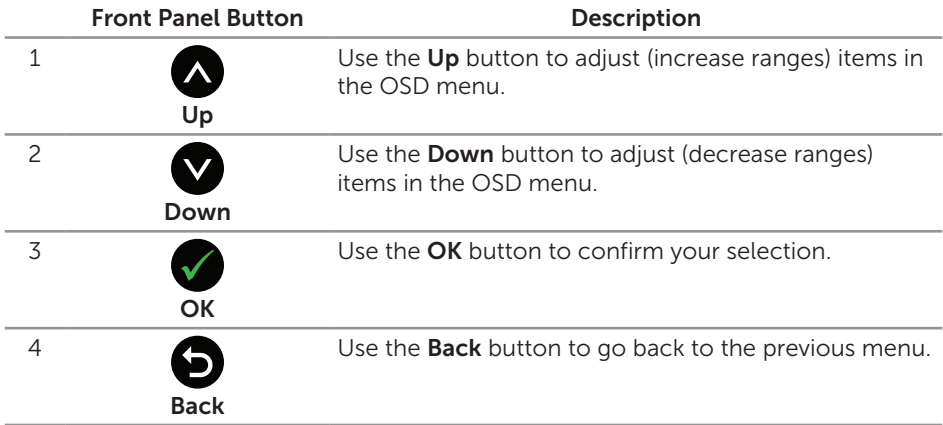

### <span id="page-33-1"></span><span id="page-33-0"></span>Using the On-Screen Display (OSD) Menu

#### <span id="page-33-2"></span>Accessing the Menu System

- NOTE: If you change the settings and then either proceed to another menu or  $\mathscr{O}$ exit the OSD menu, the monitor automatically saves those changes. The changes are also saved if you change the settings and then wait for the OSD menu to disappear.
	- 1. Press the  $\bigoplus$  button to launch the OSD menu and display the main menu.

#### Dell U2715H Energy Use -0-Brightness / Contrast ÷ò.  $\bullet$ FT Input Source  $\mathbf{A}$ Color Display M Energy **50 50** Ы Menu **Personalize**  $\leftarrow$ Others P Resolution: 1920x1080, 60Hz Maximum: 2560x1440, 60Hz

#### Main Menu for digital (HDMI (MHL) 1/ HDMI (MHL) 2) input

or

#### Main Menu for digital (mini DisplayPort) input

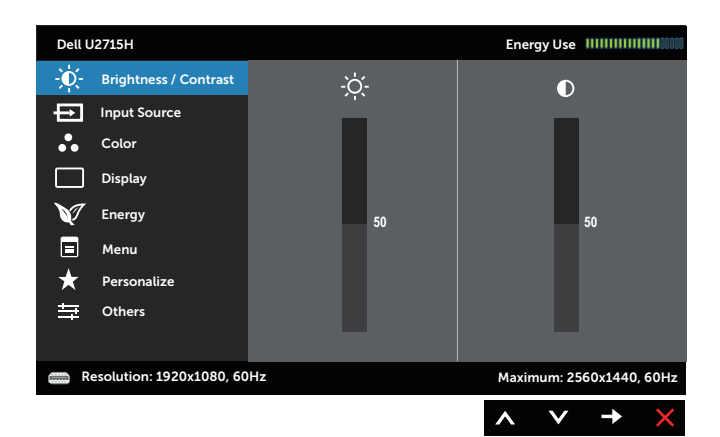

#### Main Menu for digital (DP) input

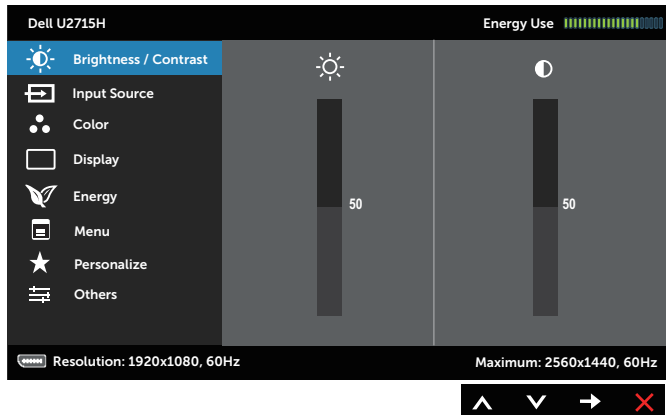

- 2. Press the  $\bigcirc$  and  $\bigcirc$  buttons to move between the setting options. As you move from one icon to another, the option name is highlighted. See the following table for a complete list of all the options available for the monitor.
- **3.** Press the  $\bullet$  button once to activate the highlighted option.
- 4. Press  $\bigcirc$  and  $\bigcirc$  button to select the desired parameter.
- 5. Press  $\bigodot$  to enter the slide bar and then use the  $\bigcirc$  and  $\bigcirc$  buttons, according to the indicators on the menu, to make your changes.
- 6. Select the  $\bigcirc$  button to return to the main menu.

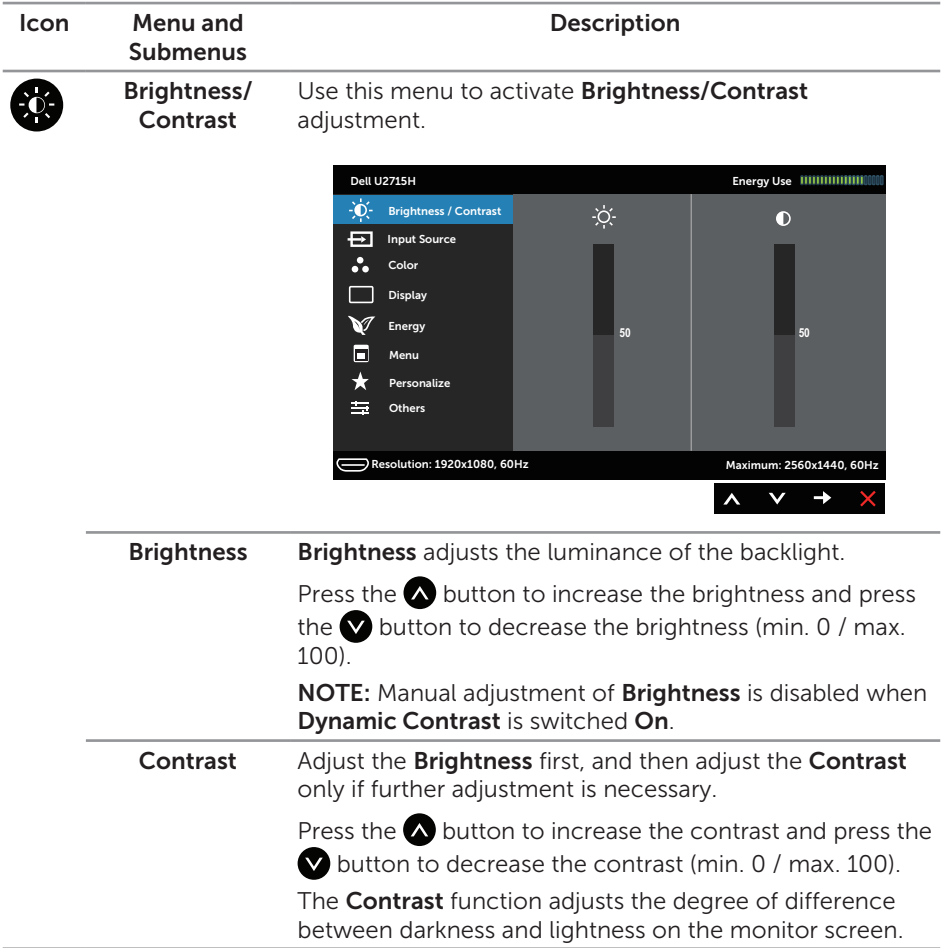

<span id="page-36-0"></span>Input Source Use the Input Source menu to select between the different video signals that may be connected to your monitor. Dell U2715H Energy Use  $\overline{\textbf{D}}$  Brightness / Contrast  $\equiv$ **√**DP Input Source mDP  $\blacksquare$  $\mathcal{L}_{\mathbf{a}}$ Color HDMI(MHL) 1  $\Longleftrightarrow$  $\Box$ Display HDMI(MHL) 2  $\Rightarrow$ **Y** Energy П Menu **Personalize** 二、 Others<sup></sup> Resolution: 1920x1080, 60Hz Maximum: 2560x1440, 60Hz  $\lambda$  $\checkmark$  $\rightarrow$ DP Select the DP input when you are using the DisplayPort  $\overline{\phantom{a}}$ (DP) connector. Press  $\blacktriangleright$  to select the DP input source. mDP Select the mDP input when you are using the Mini DisplayPort (Mini DP) connector. Press  $\bigcirc$  to select the mDP input source. HDMI (MHL) 1 Select the HDMI (MHL) 1 or HDMI (MHL) 2 input when HDMI (MHL) 2 you are using the HDMI connectors. Press  $\bigcirc$  to select the HDMI (MHL) 1 or HDMI (MHL) 2 input source. Color Use Color to adjust the color setting mode. Dell U2715H Energy Use - $\dot{D}$ - Brightness / Contrast Input Color Format RGB Input Source Gamma  $\overline{ }$ PC **Color** Preset Modes Б Standard ┑ Display Reset Color Settings ٧Ī Energy Menu Personalize  $\mathcal{F}_{\mathcal{A}}$ Other:  $\overline{\rightarrow}$  Resolution: 1920x1080, 60Hz Maximum: 2560x1440, 60Hz  $\lambda$ w ⇒

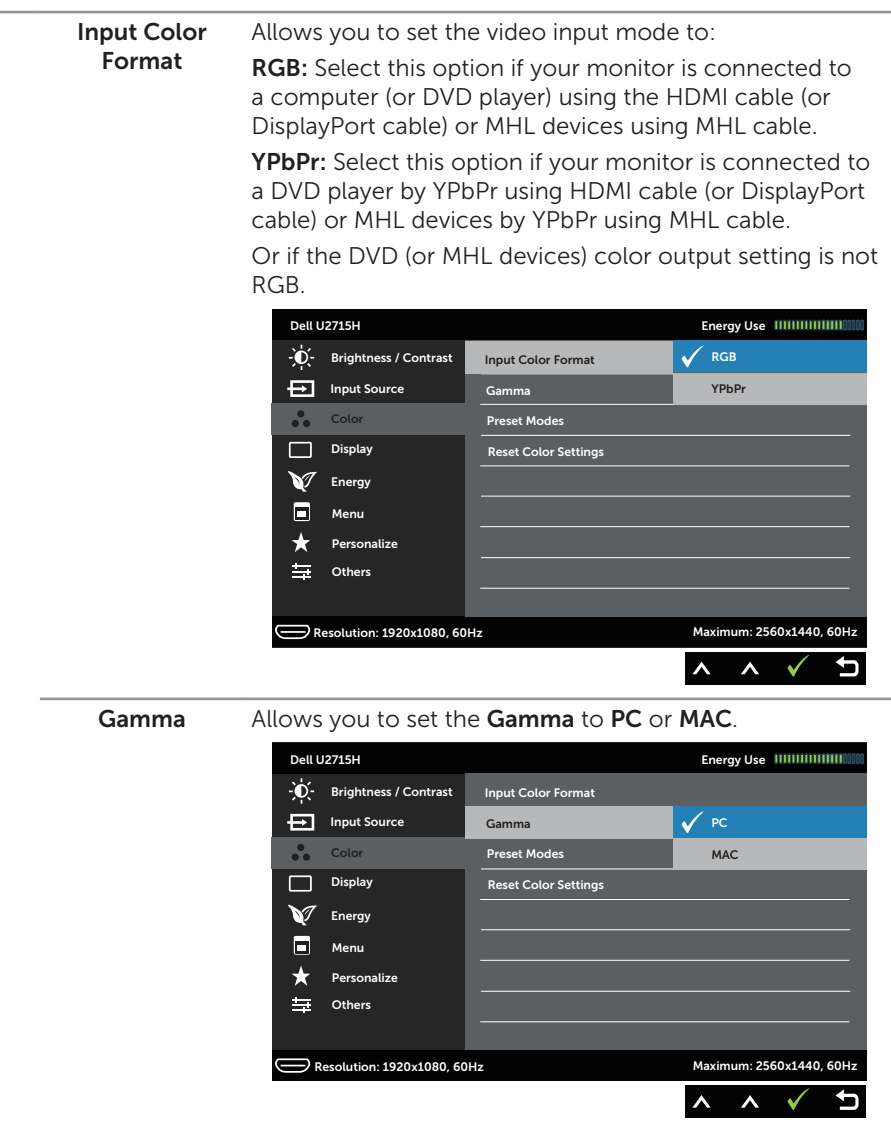

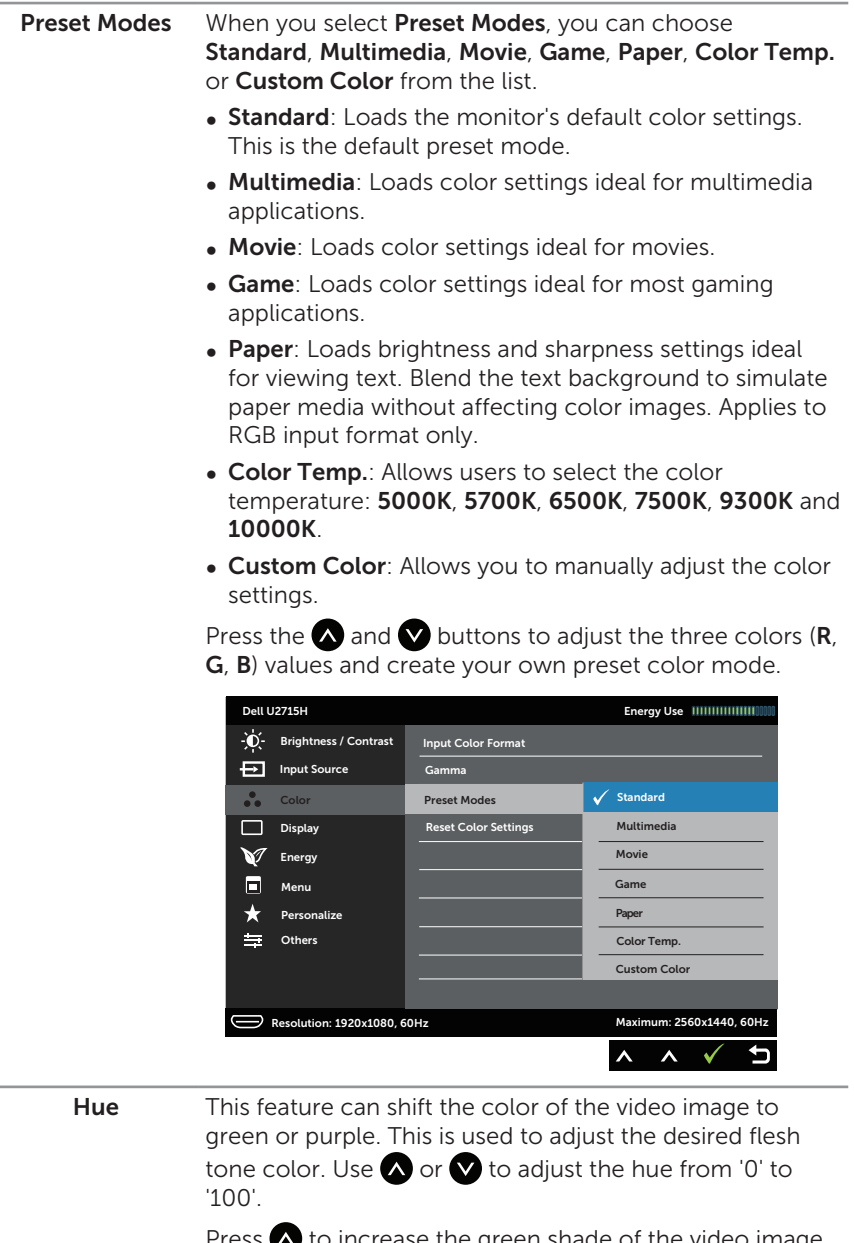

increase the green shade of the video image.

Press  $\bigtriangledown$  to increase the purple shade of the video image.

NOTE: Hue adjustment is available only when you select Movie or Game preset mode.

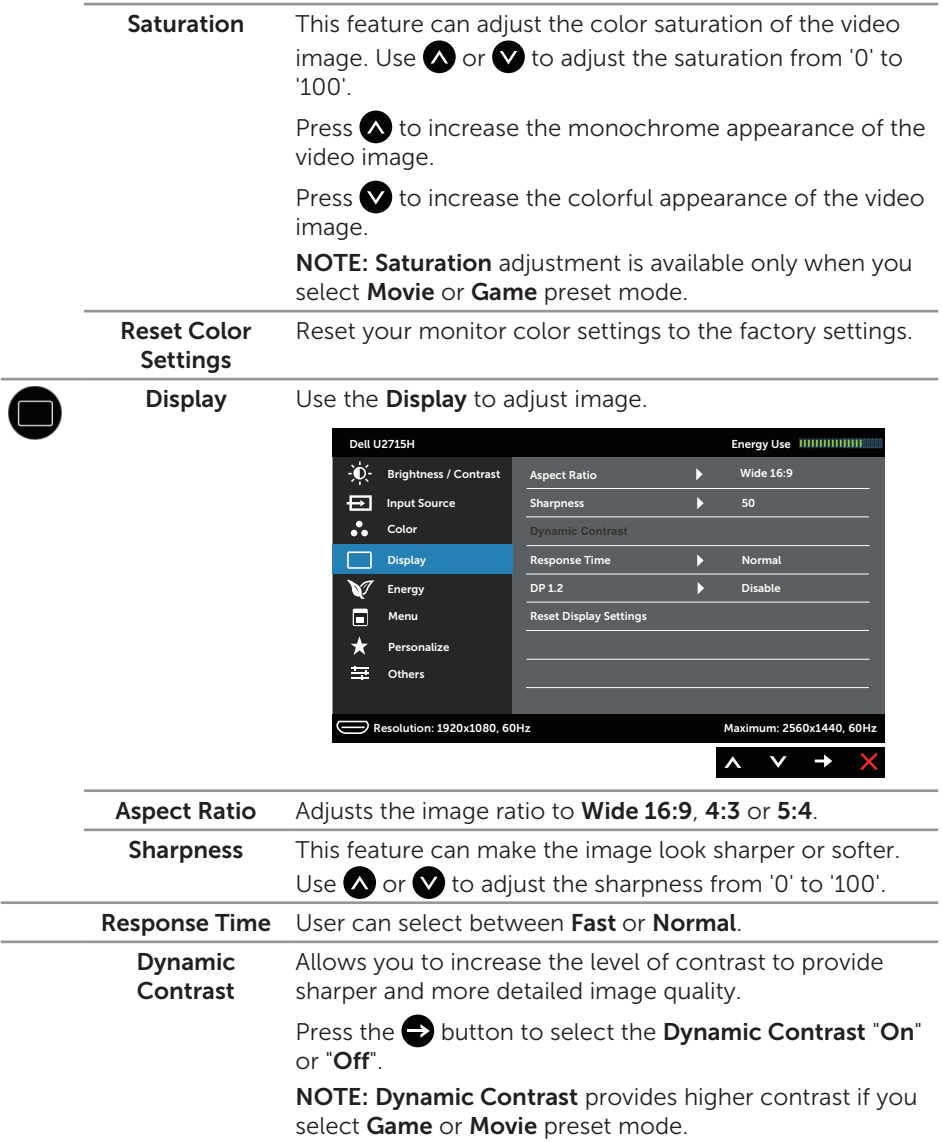

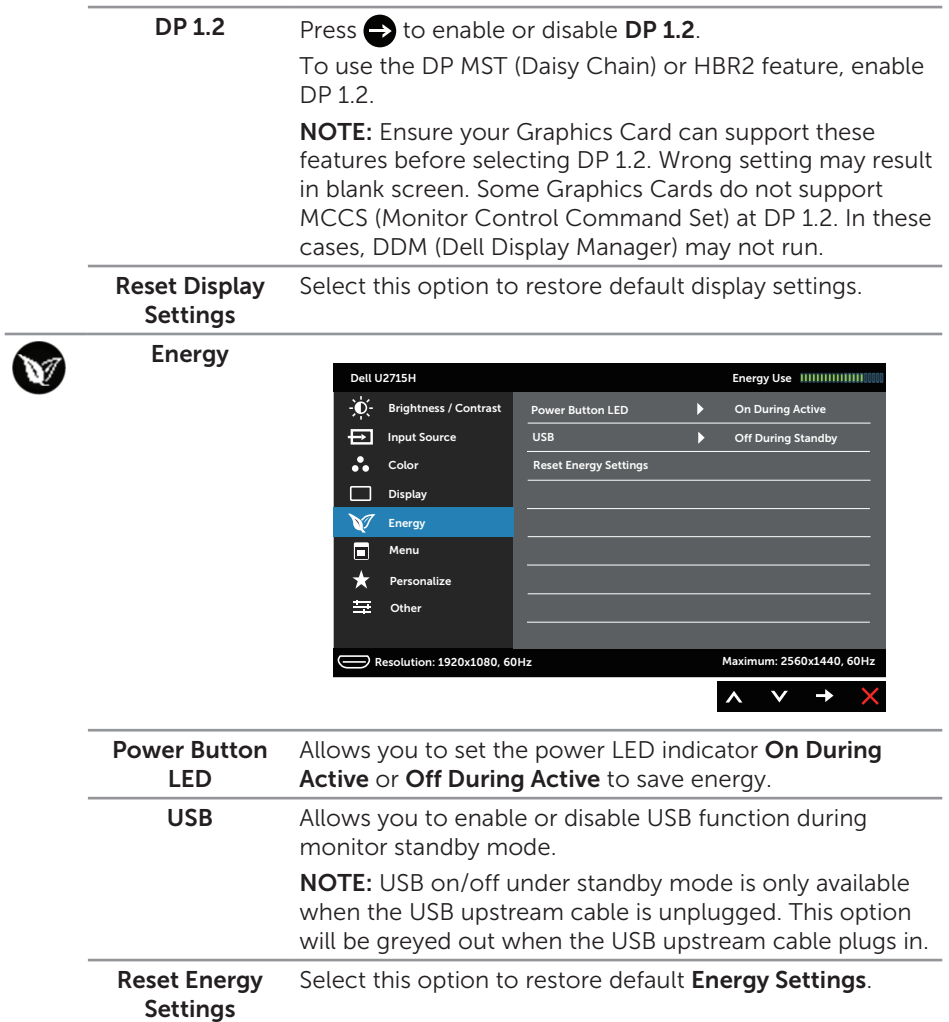

 $\blacksquare$ 

**Menu** Select this option to adjust the settings of the OSD, such as, the languages of the OSD, the amount of time the menu remains on screen and so on.

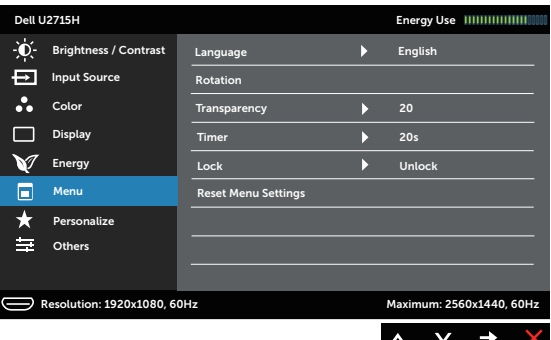

<span id="page-41-0"></span>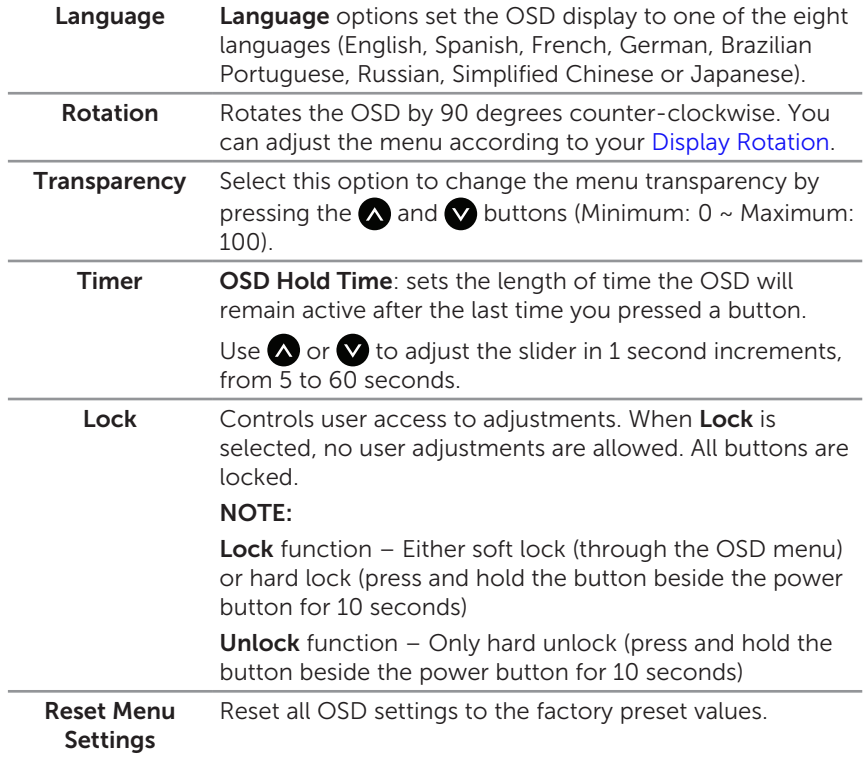

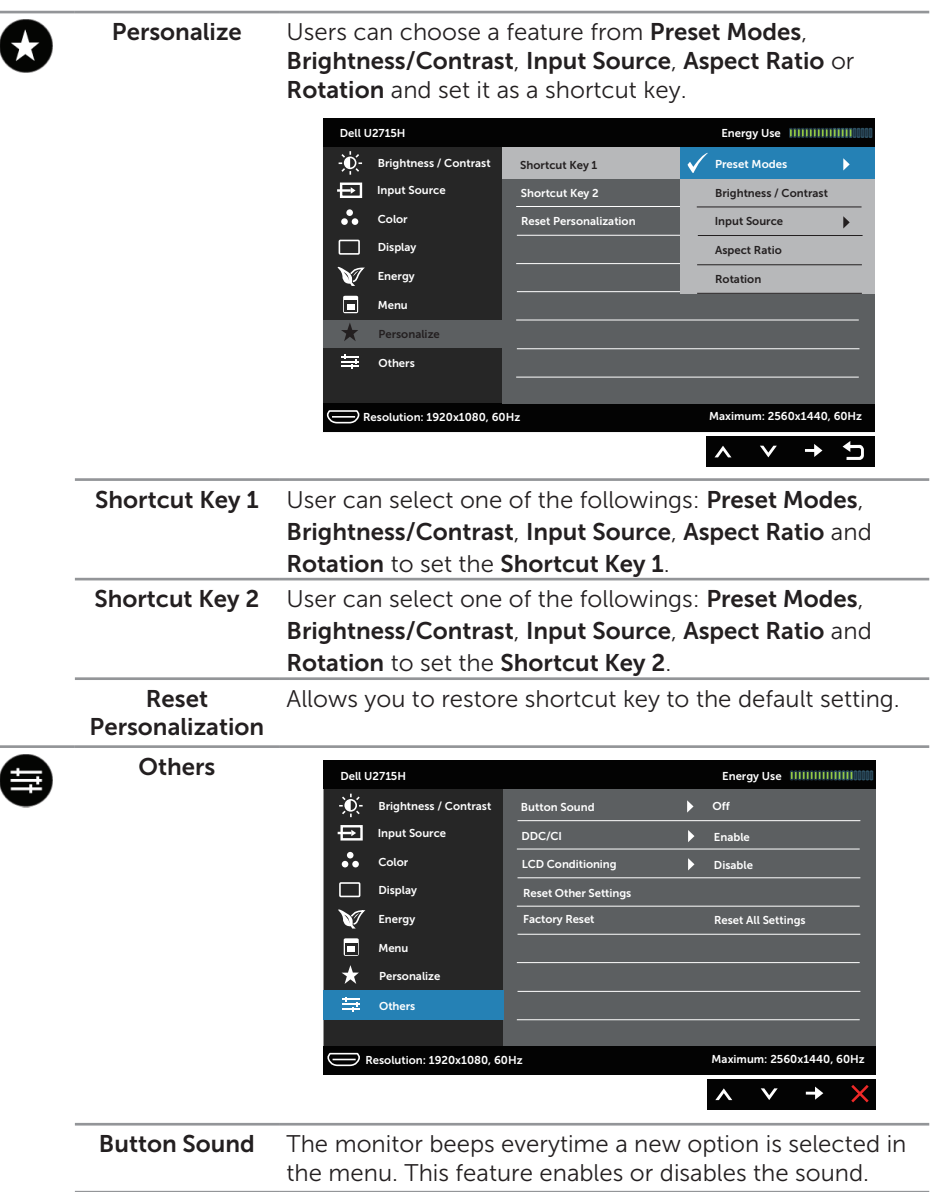

Î,

DDC/CI DDC/CI (Display Data Channel/Command Interface) allows your monitor parameters (brightness, color balance and etc.) to be adjustable via the software on your computer.

You can disable this feature by selecting **Disable**.

Enable this feature for best user experience and optimum performance of your monitor.

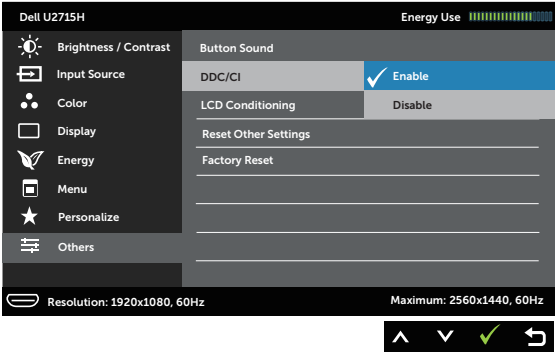

LCD **Conditioning**  Helps reduce minor cases of image retention. Depending on the degree of image retention, the program may take some time to run. You can enable this feature by selecting Enable.

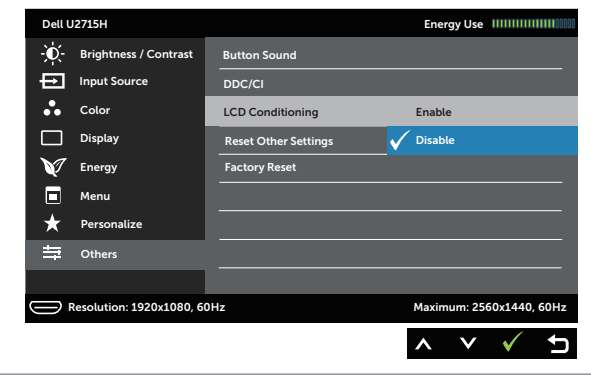

Reset Other **Settings** Reset all settings under the Others setting menu to the factory preset values. Factory Reset Reset all settings to the factory preset values.

 $\mathbb Z$  NOTE: This monitor has a built-in feature to automatically calibrate the brightness to compensate for LED aging.

#### OSD Warning Messages

When the **Dynamic Contrast** feature is enabled (in these preset modes: Game or Movie), the manual brightness adjustment is disabled.

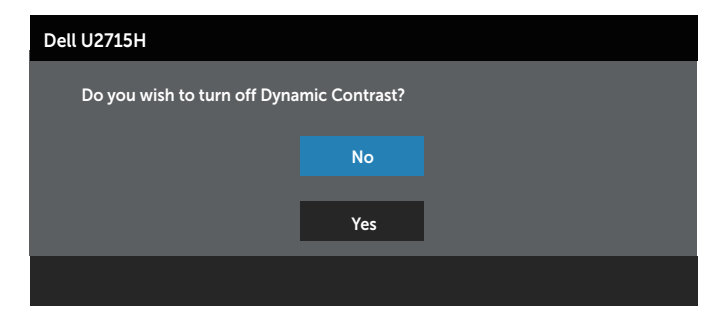

When the monitor does not support a particular resolution mode, you will see the following message:

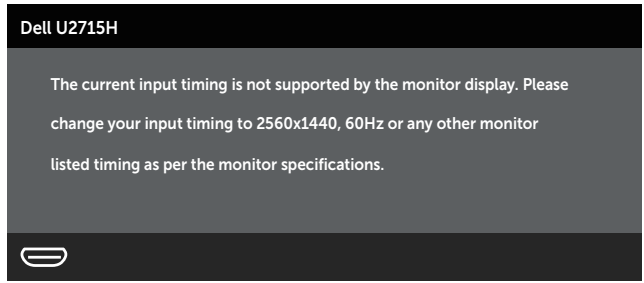

This means that the monitor cannot synchronize with the signal that it is receiving from the computer. See [Monitor Specifications](#page-9-1) for the Horizontal and Vertical frequency ranges addressable by this monitor. Recommended mode is 2560 x 1440.

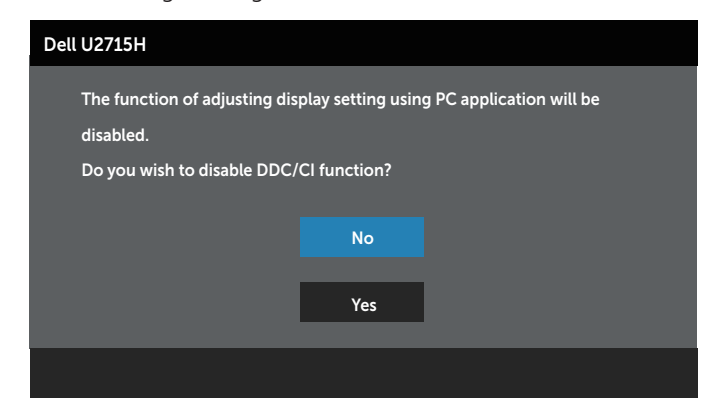

You will see the following message before the **DDC/CI** function is disabled:

When the monitor enters the Power Save Mode, the following message appears:

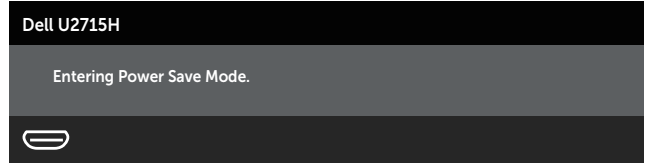

Activate the computer and wake up the monitor to gain access to the [OSD](#page-33-1).

If you press any button other than the power button, one of the following messages will appear depending on the selected input:

#### HDMI (MHL)/mDP/DP input

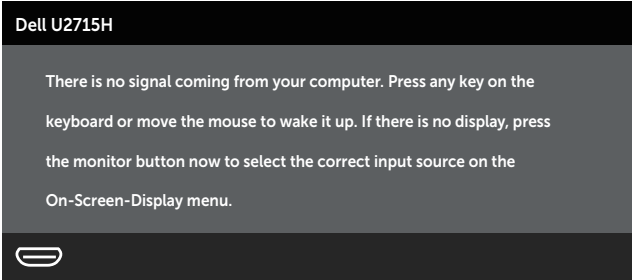

or

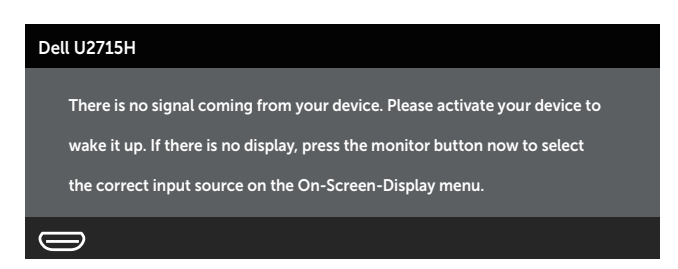

If either HDMI (MHL), mDP or DP input is selected and the corresponding cable is not connected, a floating dialog box as shown below appears.

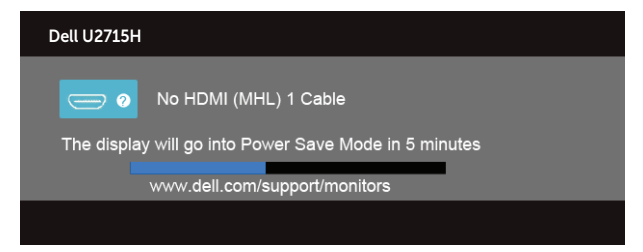

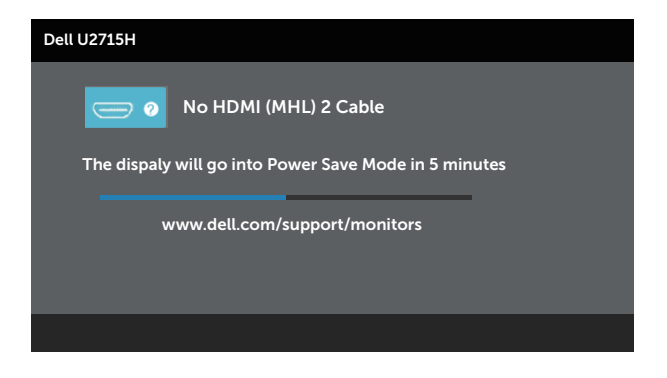

or

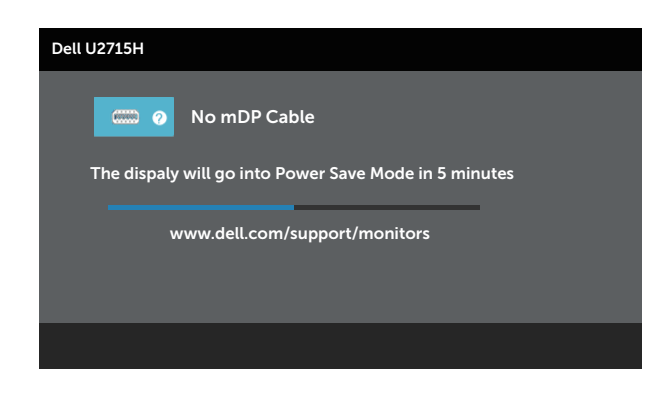

or

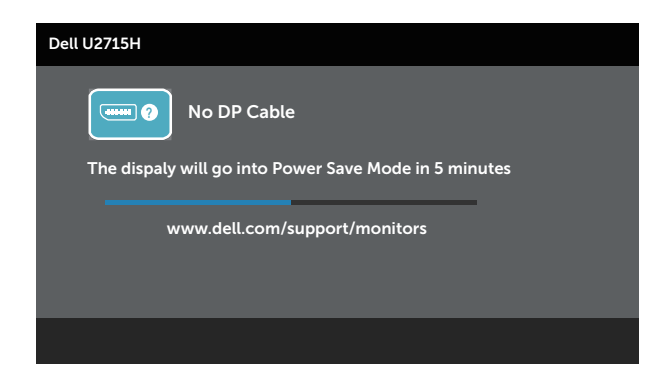

See [Troubleshooting](#page-53-1) for more information.

### <span id="page-47-0"></span>Setting the Maximum Resolution

To set the maximum resolution for the monitor:

In Windows® 7, Windows® 8, Windows® 8.1 and Windows® 10:

- 1. For Windows® 8 and Windows® 8.1 only, select the Desktop tile to switch to classic desktop.
- 2. Right-click on the desktop and click Screen Resolution.
- 3. Click the Dropdown list of the Screen Resolution and select 2560 x 1440.
- 4. Click OK.

If you do not see 2560 x 1440 as an option, you may need to update your graphics driver. Depending on your computer, complete one of the following procedures:

If you have a Dell desktop or portable computer:

∞ Go to <http://www.dell.com/support>, enter your service tag, and download the latest driver for your graphics card.

If you are using a non-Dell computer (portable or desktop):

- ∞ Go to the support site for your computer and download the latest graphic drivers.
- ∞ Go to your graphics card website and download the latest graphic drivers.

### Using the Tilt, Swivel, Vertical Extension, Rotation and Dual Monitor Setup

 $\mathbb Z$  NOTE: This is applicable for a monitor with a stand. When any other stand is bought, please refer to the respective stand setup guide for set up instructions.

#### Tilt, Swivel

With the stand attached to the monitor, you can tilt and swivel the monitor for the most comfortable viewing angle.

<span id="page-47-1"></span>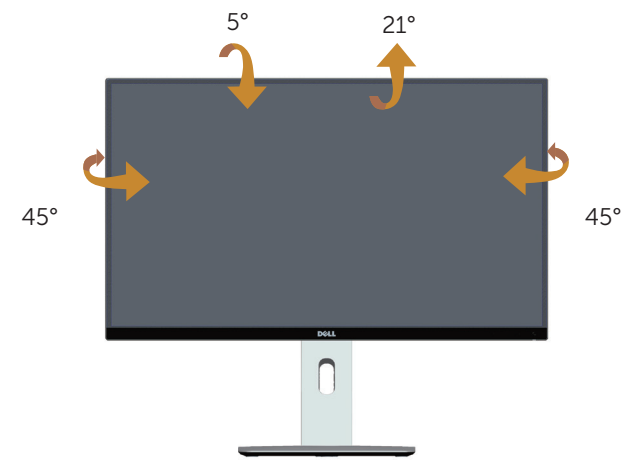

NOTE: The stand is detached when the monitor is shipped from the factory.

#### Vertical Extension

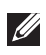

 $\mathbb Z$  NOTE: The stand extends vertically up to 115 mm. The figure below illustrates how to extend the stand vertically.

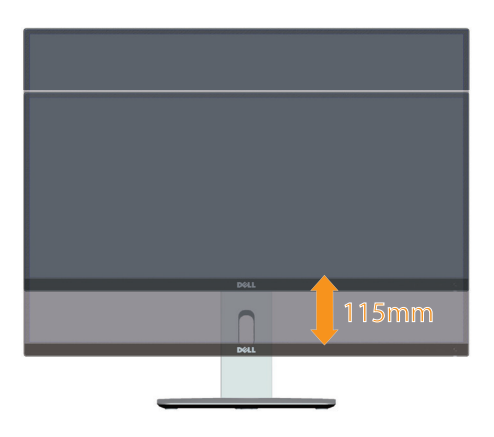

#### <span id="page-48-0"></span>Rotating the Monitor

Before you rotate the monitor, your monitor should be fully vertically extended ( [NOTE: The stand is detached when the monitor is shipped from the factory.\)](#page-47-1) and fully tilted up to avoid hitting the bottom edge of the monitor.

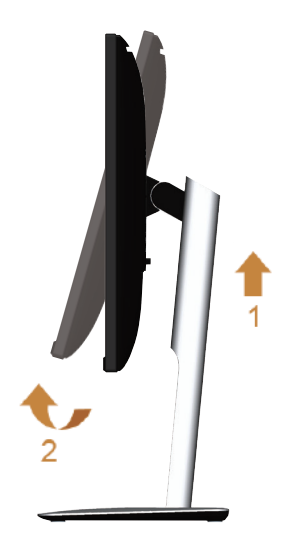

#### Rotate clockwise

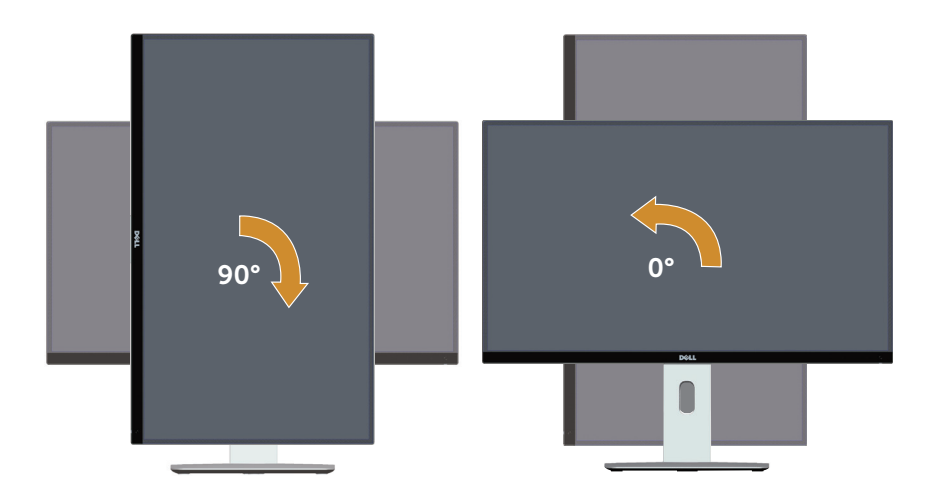

#### Rotate counterclockwise

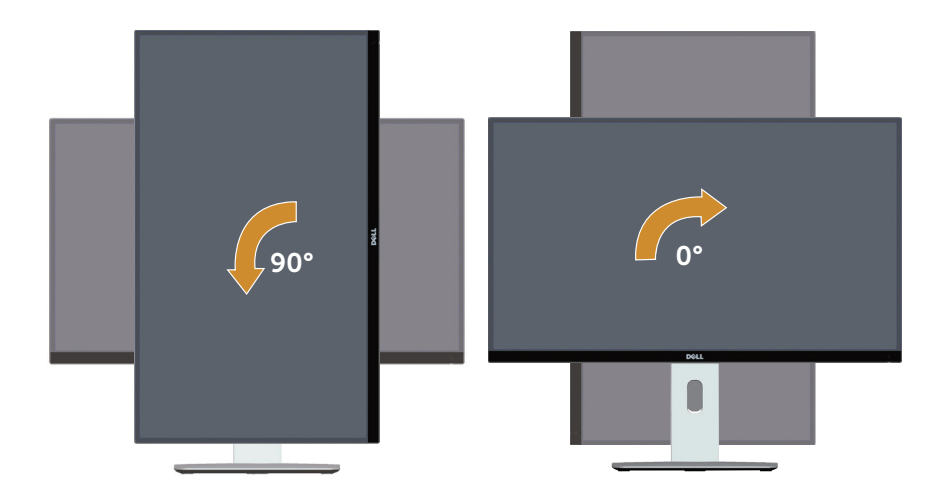

#### Reverse (180°) mount

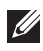

 $\mathscr{U}$  NOTE: To reverse (180°) mount, remove the stand and use wall mounting solution (optional).

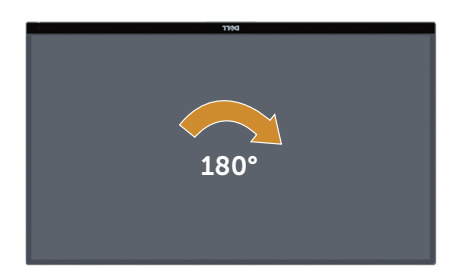

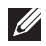

**NOTE:** To use the Display Rotation function (Landscape versus Portrait view) with your Dell computer, you require an updated graphics driver that is not included with this monitor. To download the graphics driver, go to [www.dell.](http://www.dell.com/support) [com/support](http://www.dell.com/support) and see the Download section for Video Drivers for latest driver updates.

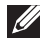

NOTE: When in the Portrait View Mode, you may experience performance degradation in graphic-intensive applications (3D Gaming and etc.).

#### Dual-Monitor Setup

The ability to rotate 90° clockwise, 90° counterclockwise and reverse (180°) mount enable the thinnest borders of each monitor to be placed side by side to ensure minimum gap between display images.

The recommended dual-monitor setup:

#### Landscape (side by side)

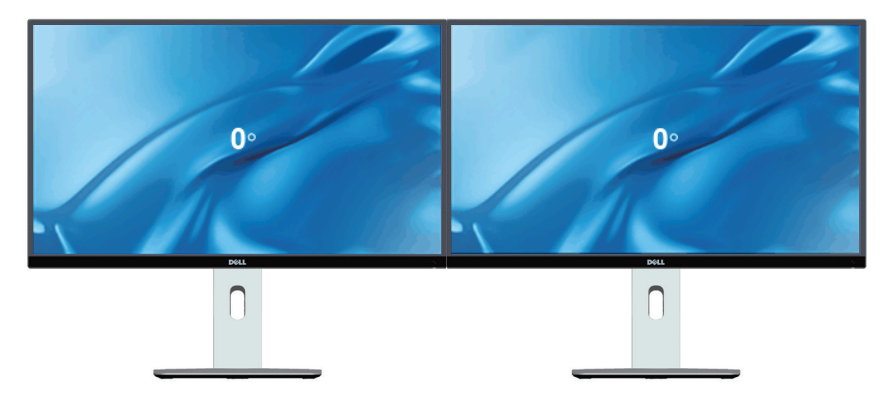

#### Landscape (Top-bottom)

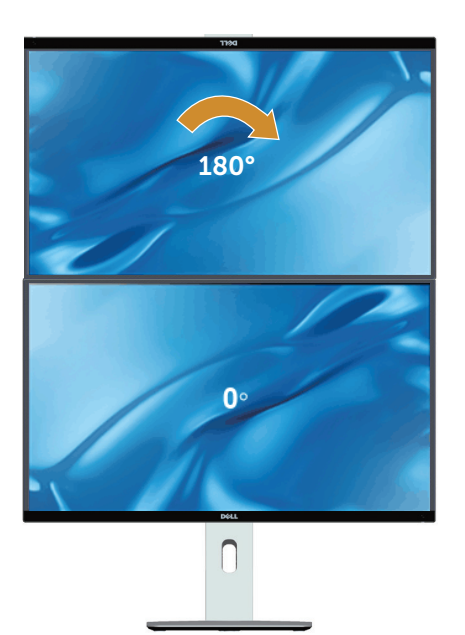

Supported by wall mounting solution (optional)

#### Portrait

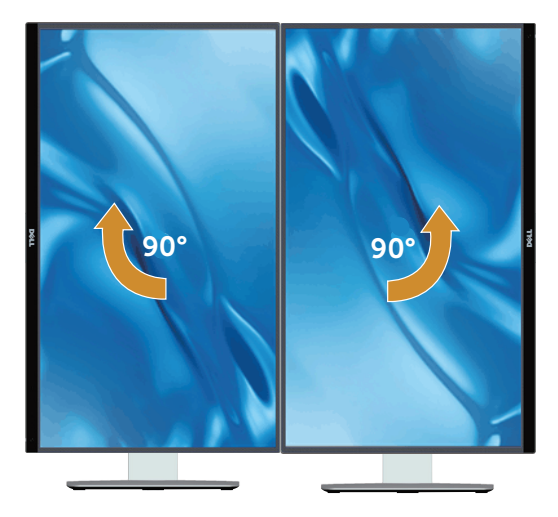

### <span id="page-52-0"></span>Adjusting the Rotation Display Settings of Your System

After you have rotated your monitor, you need to complete the procedure below to adjust the Rotation Display Settings of your system.

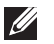

NOTE: If you are using the monitor with a non-Dell computer, you need to go the graphics driver website or your computer manufacturer website for information on rotating the 'contents' on your display.

To adjust the Rotation Display Settings:

- 1. Right-click on the desktop and click **Properties**.
- 2. Select the Settings tab and click Advanced.
- **3.** If you have an ATI graphics card, select the **Rotation** tab and set the preferred rotation.
- 4. If you have an nVidia graphics card, click the **nVidia** tab, in the left-hand column select **NVRotate**, and then select the preferred rotation.
- 5. If you have an Intel® graphics card, select the **Intel** graphics tab, click **Graphic** Properties, select the Rotation tab, and then set the preferred rotation.

 $\mathbb Z$  NOTE: If you do not see the rotation option or it is not working correctly, go to [www.dell.com/support](http://www.dell.com/support) and download the latest driver for your graphics card.

# <span id="page-53-1"></span><span id="page-53-0"></span>**Troubleshooting**

**A WARNING:** Before you begin any of the procedures in this section, follow the [Safety Instructions](#page-60-2).

### Self-Test

Your monitor provides a self-test feature that allows you to check whether your monitor is functioning properly. If your monitor and computer are properly connected but the monitor screen remains dark, run the monitor self-test by performing the following steps:

- 1. Turn off both your computer and the monitor.
- 2. Unplug the video cable from the back of the computer. To ensure proper Self-Test operation, remove all Digital and the Analog cables from the back of computer.
- 3. Turn on the monitor.

The floating dialog box should appear on-screen (against a black background), if the monitor cannot sense a video signal and is working correctly. While in self-test mode, the power LED remains white. Also, depending upon the selected input, one of the dialogs shown below will continuously scroll through the screen.

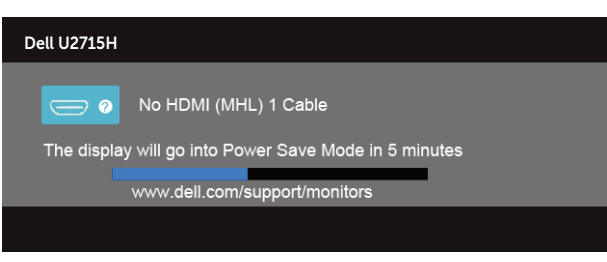

or

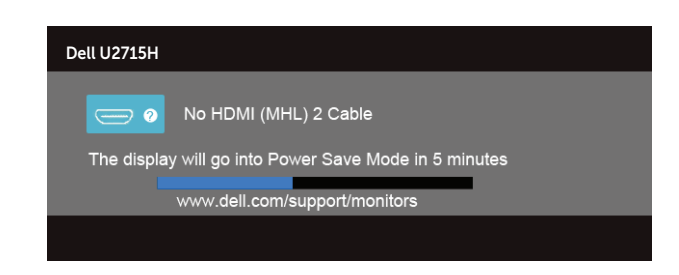

or

<span id="page-54-0"></span>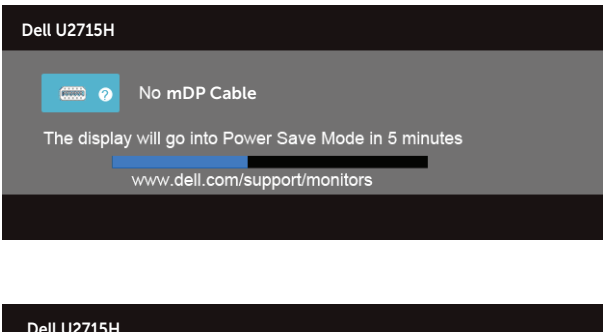

or

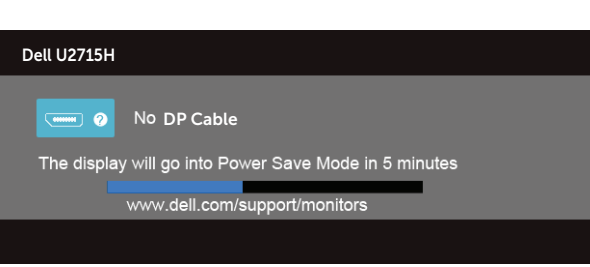

- 4. This box also appears during normal system operation, if the video cable becomes disconnected or damaged.
- 5. Turn Off your monitor and reconnect the video cable; then turn on both your computer and the monitor.

If your monitor screen remains blank after you use the previous procedure, check your video controller and computer, because your monitor is functioning properly.

### Built-in Diagnostics

Your monitor has a built-in diagnostic tool that helps you determine if the screen abnormality you are experiencing is an inherent problem with your monitor, or with your computer and video card.

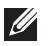

NOTE: You can run the built-in diagnostics only when the video cable is unplugged and the monitor is in *self-test mode*.

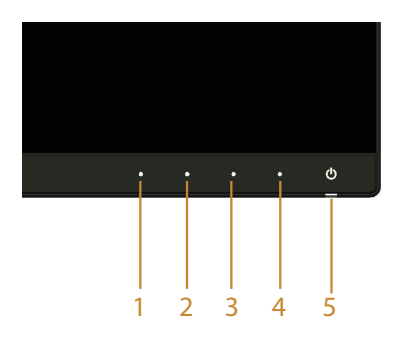

<span id="page-55-0"></span>To run the built-in diagnostics:

- 1. Ensure that the screen is clean (no dust particles on the surface of the screen).
- 2. Unplug the video cable(s) from the back of the computer or monitor. The monitor then goes into the self-test mode.
- 3. Press and hold Button 1 and Button 4 on the front panel simultaneously for 2 seconds. A gray screen appears.
- 4. Carefully inspect the screen for abnormalities.
- **5.** Press **Button 4** on the front panel again. The color of the screen changes to red.
- 6. Inspect the display for any abnormalities.
- 7. Repeat steps 5 and 6 to inspect the display in green, blue, black, white and text screens.

The test is complete when the text screen appears. To exit, press **Button 4** again.

If you do not detect any screen abnormalities upon using the built-in diagnostic tool, the monitor is functioning properly. Check the video card and computer.

### Common Problems

The following table contains general information about common monitor problems you might encounter and the possible solutions:

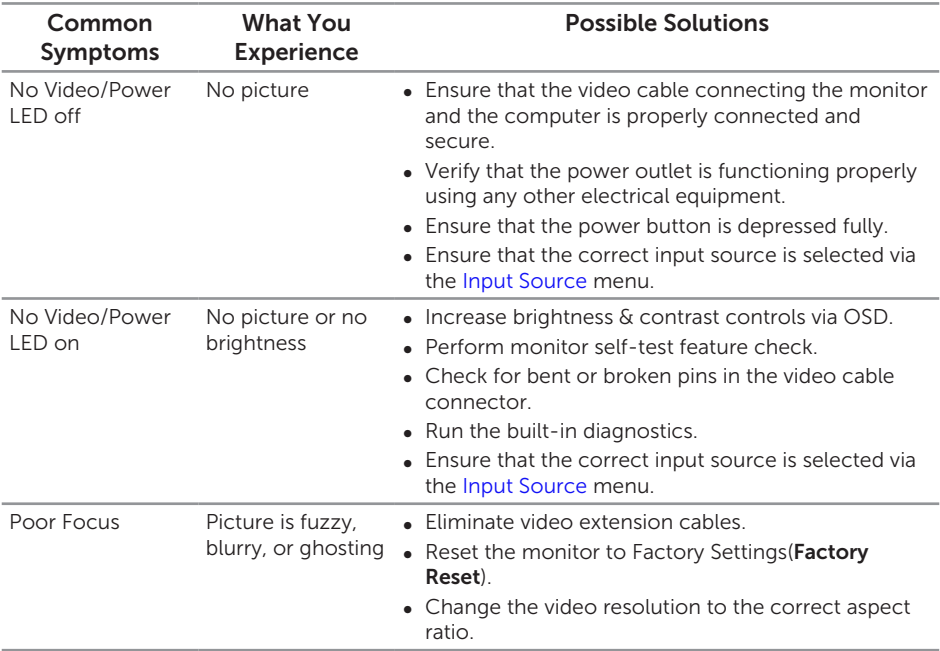

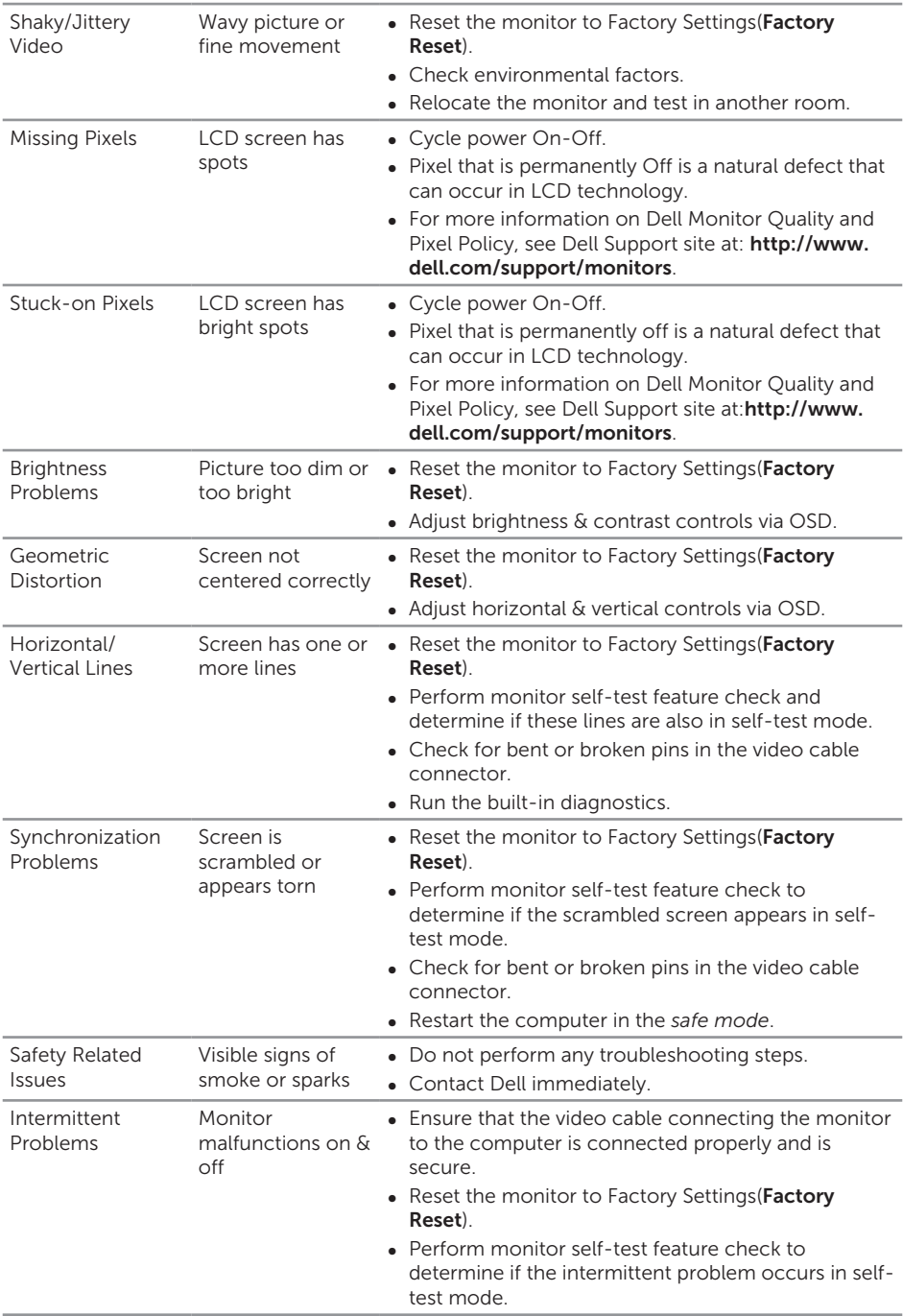

<span id="page-57-0"></span>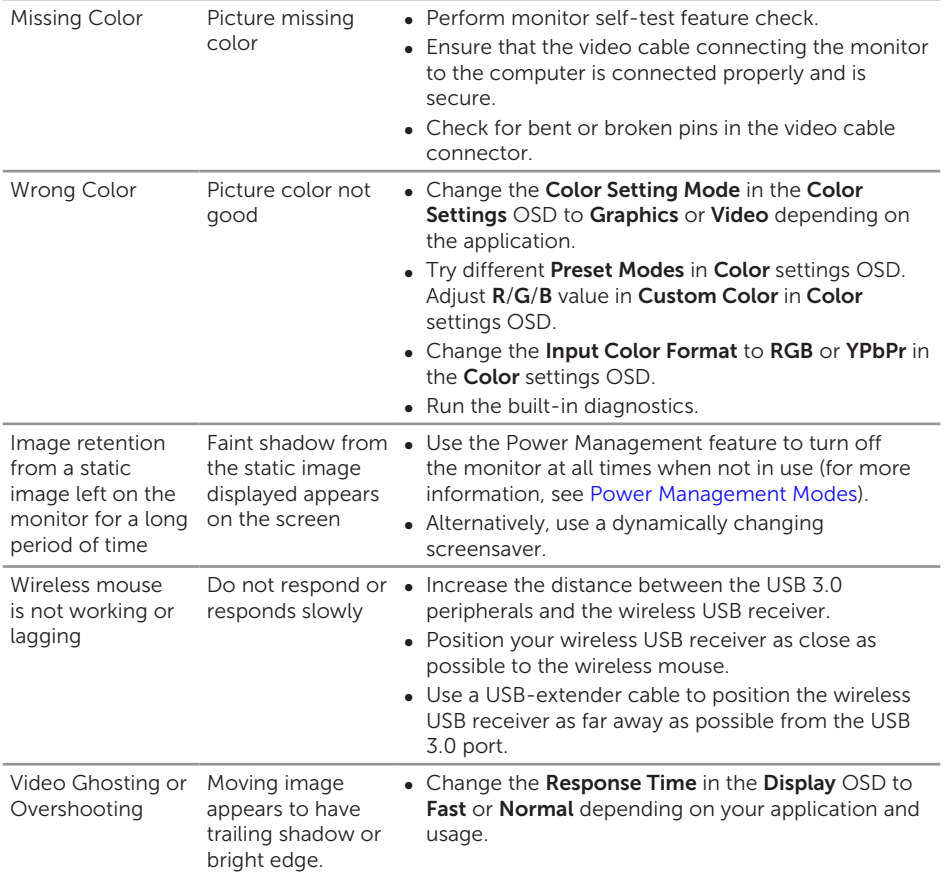

### Product-Specific Problems

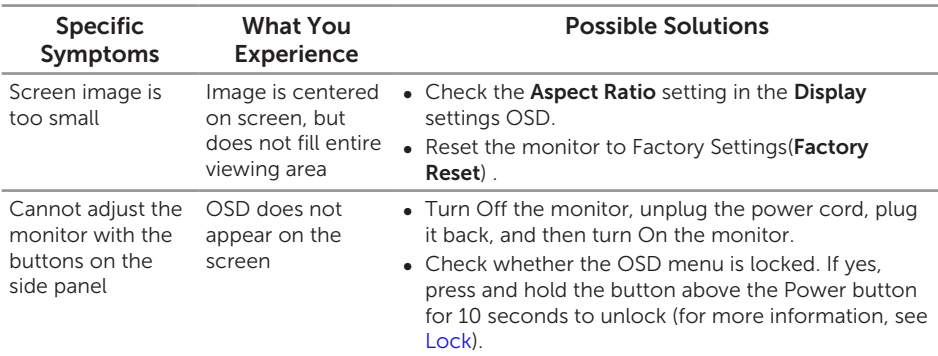

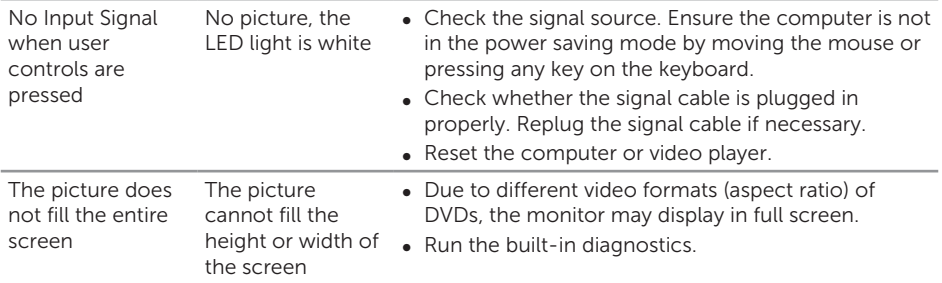

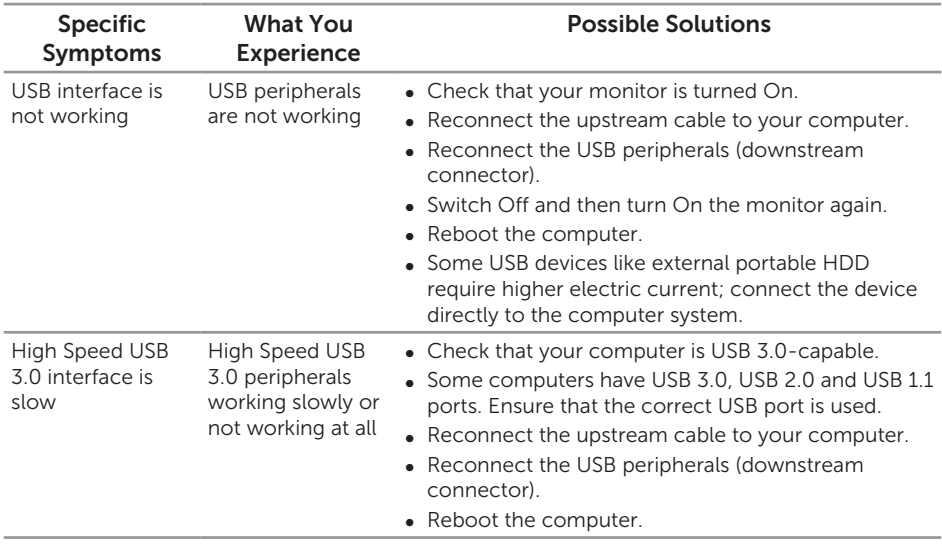

### <span id="page-59-1"></span><span id="page-59-0"></span>Universal Serial Bus (USB) Specific Problems

### <span id="page-59-2"></span>Mobile High-Definition Link (MHL) Specific Problems

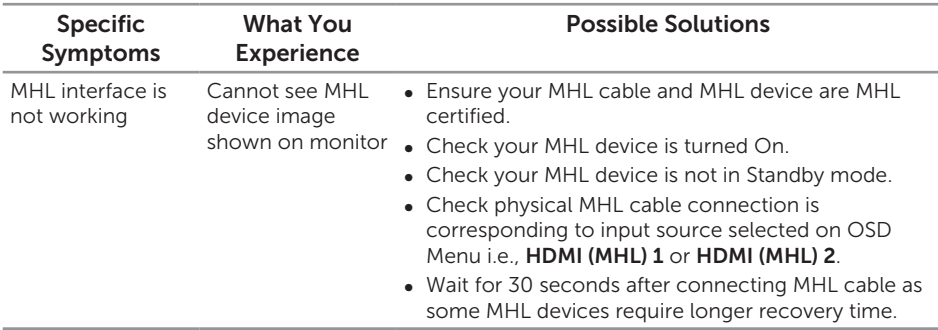

<span id="page-60-0"></span>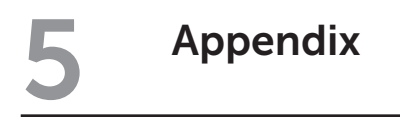

#### <span id="page-60-2"></span>WARNING: Safety Instructions

WARNING: Use of controls, adjustments, or procedures other than those  $\bigwedge$ specified in this documentation may result in exposure to shock, electrical hazards, and/or mechanical hazards.

For information on safety instructions, see the *Product Information Guide*.

### FCC Notices (U.S. Only) and Other Regulatory Information

For FCC notices and other regulatory information, see the regulatory compliance website located at [www.dell.com/regulatory\\_compliance.](http://www.dell.com/regulatory_compliance)

#### <span id="page-60-1"></span>Contact Dell

For customers in the United States, call 800-WWW-DELL (800-999-3355).

NOTE: If you do not have an active Internet connection, you can find contact  $\mathscr{M}$ information on your purchase invoice, packing slip, bill, or Dell product catalog.

Dell provides several online and telephone-based support and service options. Availability varies by country and product, and some services may not be available in your area.

To get online Monitor support content:

1. Visit [www.dell.com/support/monitors](http://www.dell.com/support/monitors).

To contact Dell for sales, technical support, or customer service issues:

- 1. Visit [www.dell.com/support](http://www.dell.com/support).
- 2. Verify your country or region in the Choose A Country/Region drop-down menu at the bottom of the page.
- **3.** Click **Contact Us** on the left side of the page.
- 4. Select the appropriate service or support link based on your need.
- 5. Choose the method of contacting Dell that is convenient for you.

### <span id="page-61-0"></span>Setting Up Your Monitor

#### Setting the display resolution

For maximum display performance with Microsoft® Windows® operating systems, set the display resolution to  $2560 \times 1440$  pixels by performing the following steps:

In Windows® 7, Windows® 8, Windows® 8.1 and Windows® 10:

- **1.** For Windows<sup>®</sup> 8 and Windows<sup>®</sup> 8.1 only, select the Desktop tile to switch to classic desktop.
- 2. Right-click on the desktop and click Screen Resolution.
- 3. Click the Dropdown list of the Screen Resolution and select 2560 x 1440.
- 4. Click OK.

If you do not see the recommended resolution as an option, you may need to update your graphics driver. Please choose the scenario below that best describes the computer system you are using, and follow the given steps.

#### If you have a Dell™ desktop or a Dell™ portable computer with internet access

- 1. Go to [www.dell.com/support](http://www.dell.com/support), enter your service tag, and download the latest driver for your graphics card.
- 2. After installing the drivers for your graphics adapter, attempt to set the resolution to 2560 x 1440 again.

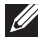

 $\mathbb Z$  NOTE: If you are unable to set the resolution to 2560 x 1440, please contact Dell™ to inquire about a graphics adapter that supports these resolutions.

#### If you have a non Dell™ desktop, portable computer, or graphics card

In Windows® 7, Windows® 8, Windows® 8.1 and Windows® 10:

- **1.** For Windows<sup>®</sup> 8 and Windows<sup>®</sup> 8.1 only, select the Desktop tile to switch to classic desktop.
- 2. Right-click on the desktop and click Personalization.
- 3. Click Change Display Settings.
- 4. Click Advanced Settings.
- 5. Identify your graphics controller supplier from the description at the top of the window (e.g. NVIDIA, ATI, Intel etc.).
- 6. Refer to the graphic card provider website for updated driver (for example, <http://www.ATI.com> OR [http://www.NVIDIA.com\)](http://www.NVIDIA.com).

7. After installing the drivers for your graphics adapter, attempt to set the resolution to 2560 x 1440 again.

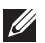

 $\mathscr{U}$  NOTE: If you are unable to set the recommended resolution, please contact the manufacturer of your computer or consider purchasing a graphics adapter that will support the video resolution.